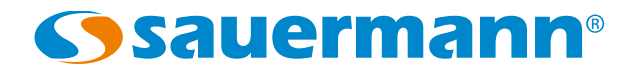

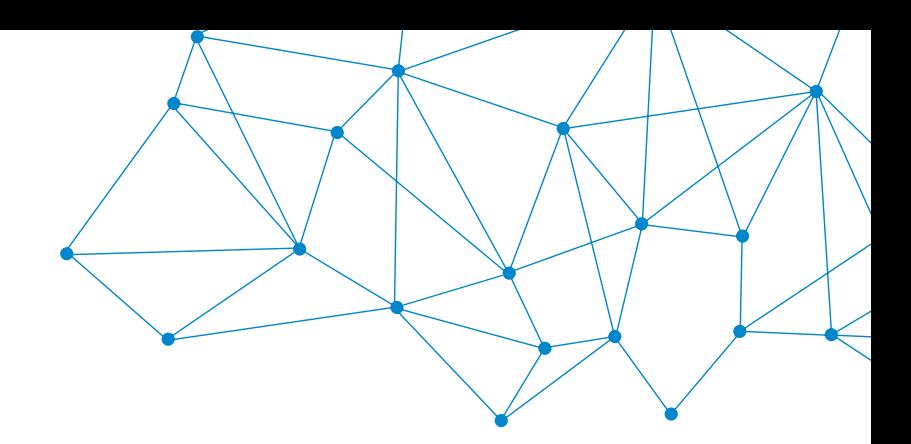

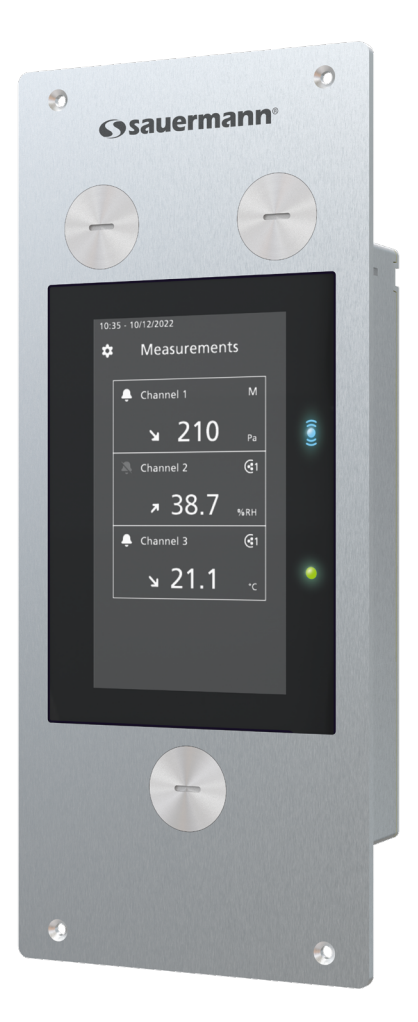

**GEBRAUCHSANWEISUNG-**

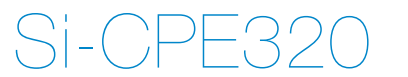

**MULTIFUNKTIONS-TRANSMITTER**

### Inhaltsverzeichnis

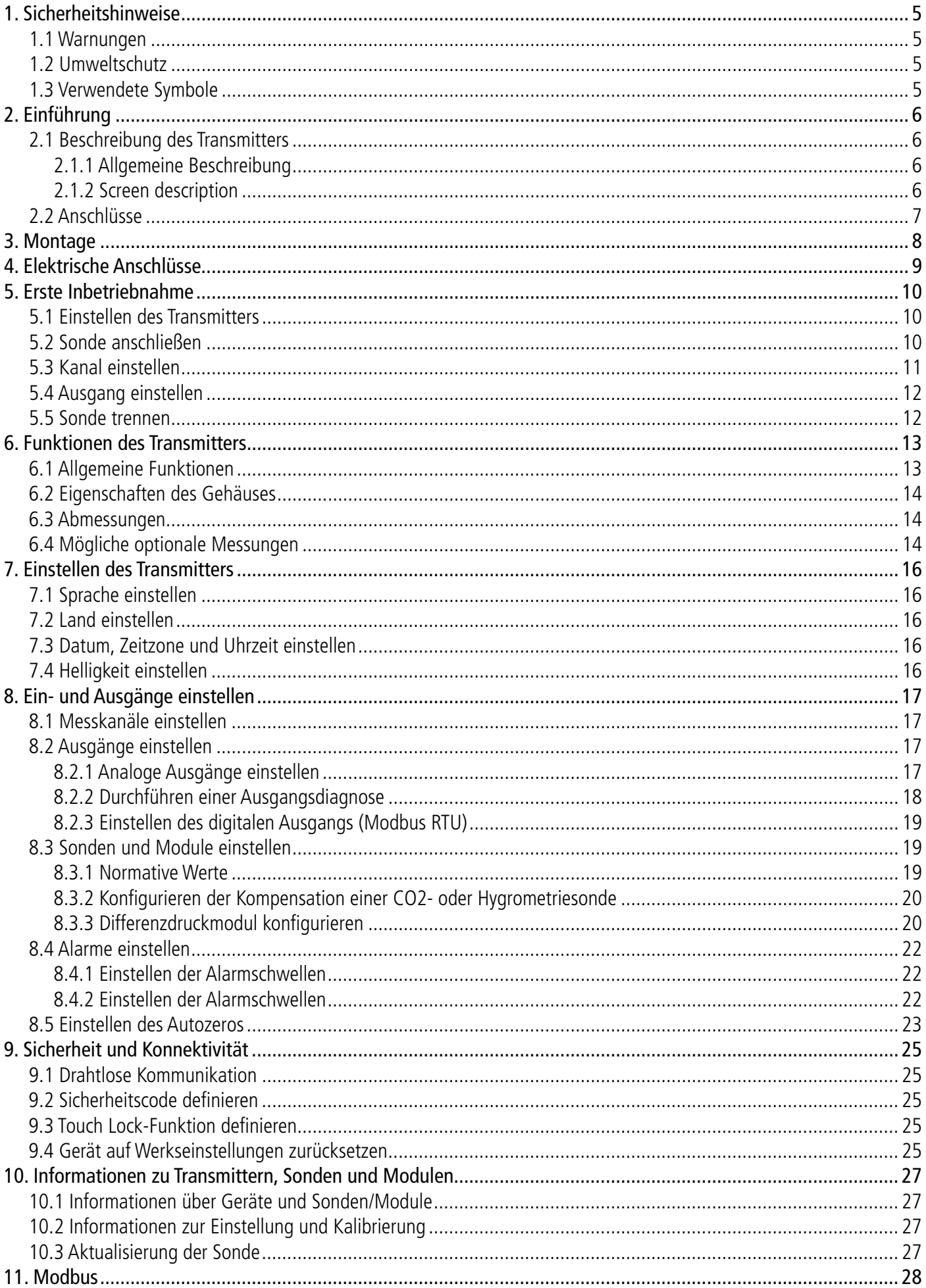

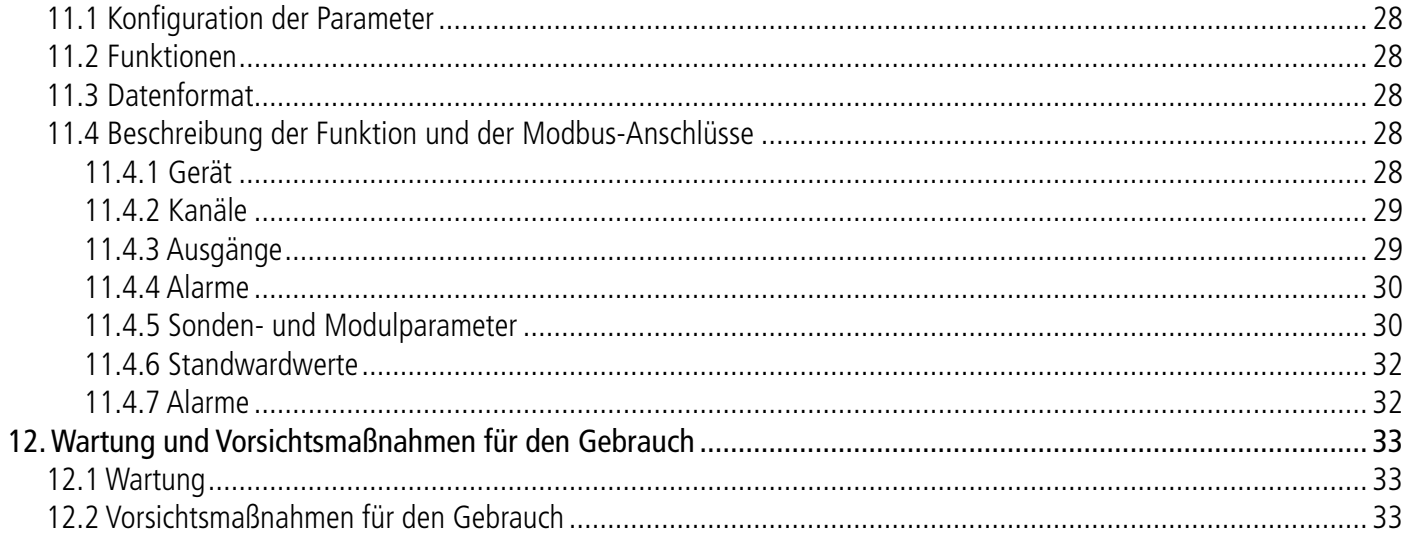

# 1. Sicherheitshinweise

<span id="page-4-0"></span>Bevor Sie das Gerät in Betrieb nehmen, lesen Sie bitte dieses Gebrauchsanweisung sorgfältig durch. Sie liefert wichtige Informationen über den Betrieb, die Wartung und die Lagerung des Geräts.

### **1.1 Warnungen**

- Benutzung im Inneren.
- Beachten Sie die Messbereiche der an den Transmitter angeschlossenen Sonden und Module.
- Dieses Gerät wurde zur gleichzeitigen Messung von Parametern wie Differenzdruck, Temperatur (Pt100 und Thermoelement), Hygrometrie, Luftqualität (CO/CO2/VOC), Luftgeschwindigkeit, Luftstrom und Luftwechselrate entwickelt. Es darf nicht für andere Zwecke verwendet werden.
- Dieses Gerät wurde entwickelt und hergestellt, um ausschließlich an geschulte und qualifizierte HLK-Techniker und
- Ingenieure verkauft zu werden. Eine entsprechende Schulung kann erforderlich sein, um die sichere Verwendung dieses Geräts zu gewährleisten. Sauermann übernimmt keine Verantwortung für eventuelle Unfälle bei der Verwendung des Geräts.
- Bitte verwenden Sie das Gerät immer entsprechend seiner Bestimmung und innerhalb der in den technischen
- Merkmalen beschriebenen Parameter, um den durch das Gerät gewährleisteten Schutz nicht zu beeinträchtigen.
- Bei der Verwendung des Geräts liegt die Verantwortung für die Sicherheit des Systems, in das das Gerät integriert ist, beim Errichter des Systems.
- Dieses Gerät kann für Träger von Herzschrittmachern ein Risiko darstellen. Halten Sie einen Abstand von mindestens 10 cm (4") zwischen dem Gerät und dem Träger ein.
- Halten Sie einen Sicherheitsabstand zu anderen elektronischen Geräten wie Computern, Kreditkarten, Computer oder Fernsehbildschirmen ein, die durch das Magnetfeld der Kleidung beschädigt werden könnten.
- Es darf nur das mit dem Gerät gelieferte oder als Option erhältliche Zubehör verwendet werden.
- Verwenden Sie das Gerät nicht, wenn es beschädigt ist oder nicht ordnungsgemäß funktioniert. Überprüfen Sie das Gerät vor jedem Gebrauch. Im Zweifelsfall wenden Sie sich bitte an den Sauermann-Kundendienst.
- Lassen Sie keine Drücke zu, die über die Grenzen des Geräts hinausgehen. Bitte beachten Sie die in diesem Gebrauchsanweisung beschriebenen technischen Merkmale.
- Das Gerät darf nicht ohne entsprechenden Schutz Regen oder anderen feuchten Umgebungen (> 85 %RH) ausgesetzt werden.
- Verwenden Sie das Gerät nicht in der Nähe von explosiven und ätzenden Gasen, Dämpfen oder Stäuben.
- Legen Sie Ihre Finger nicht in die beweglichen Bereiche des Geräts (Gelenke).
- Das Gerät darf nicht in ATEX-Zonen gemäß den geltenden Normen verwendet werden.
- Lagern Sie das Gerät nicht mit Lösungsmitteln. Verwenden Sie keine Trocknungsmittel. Verwenden Sie kein Isopropanol.
- Überprüfen Sie das Gerät und das Zubehör während des Gebrauchs immer wieder auf seine Funktionstüchtigkeit und Ihre eigene Sicherheit.
- Dieses Produkt darf nicht an Kinder abgegeben werden.
- Wenn das Gerät herunterfällt oder ähnliche Probleme auftreten, oder wenn eine unregelmäßige Fehlfunktion auftritt, senden Sie das Gerät

### **1.2 Umweltschutz**

Geben Sie das Gerät am Ende seiner Lebensdauer an die Sammelstelle für elektrische und elektronische Bauteile zurück (gemäß den örtlichen Vorschriften), oder senden Sie es an Sauermann zurück, um eine umweltgerechte Entsorgung zu gewährleisten.

### **1.3 Verwendete Symbole**

Zu Ihrer Sicherheit und um Schäden am Gerät zu vermeiden, befolgen Sie bitte die in diesem Gebrauchsanweisung beschriebene Vorgehensweise und lesen Sie die mit dem folgenden Symbol versehenen Hinweise sorgfältig durch:

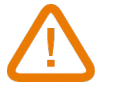

Das folgende Symbol wird auch in dieser Gebrauchsanweisung verwendet: Bitte lesen Sie die nach diesem Symbol angegebenen Hinweise sorgfältig durch.

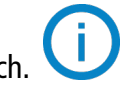

© 2023 SAUERMANN. Alle Rechte vorbehalten. Sauermann und Sauermann Control App sind das ausschließliche Eigentum von Sauermann. Nicht vertragliches Dokument. Die Funktionalitäten und das Erscheinungsbild der Produkte können ohne vorherige Ankündigung geändert werden. Smartphone oder Tablet sind nicht im Lieferumfang der Sauermann Produkte enthalten.

### <span id="page-5-0"></span>**2.1 Beschreibung des Transmitters**

### **2.1.1 Allgemeine Beschreibung**

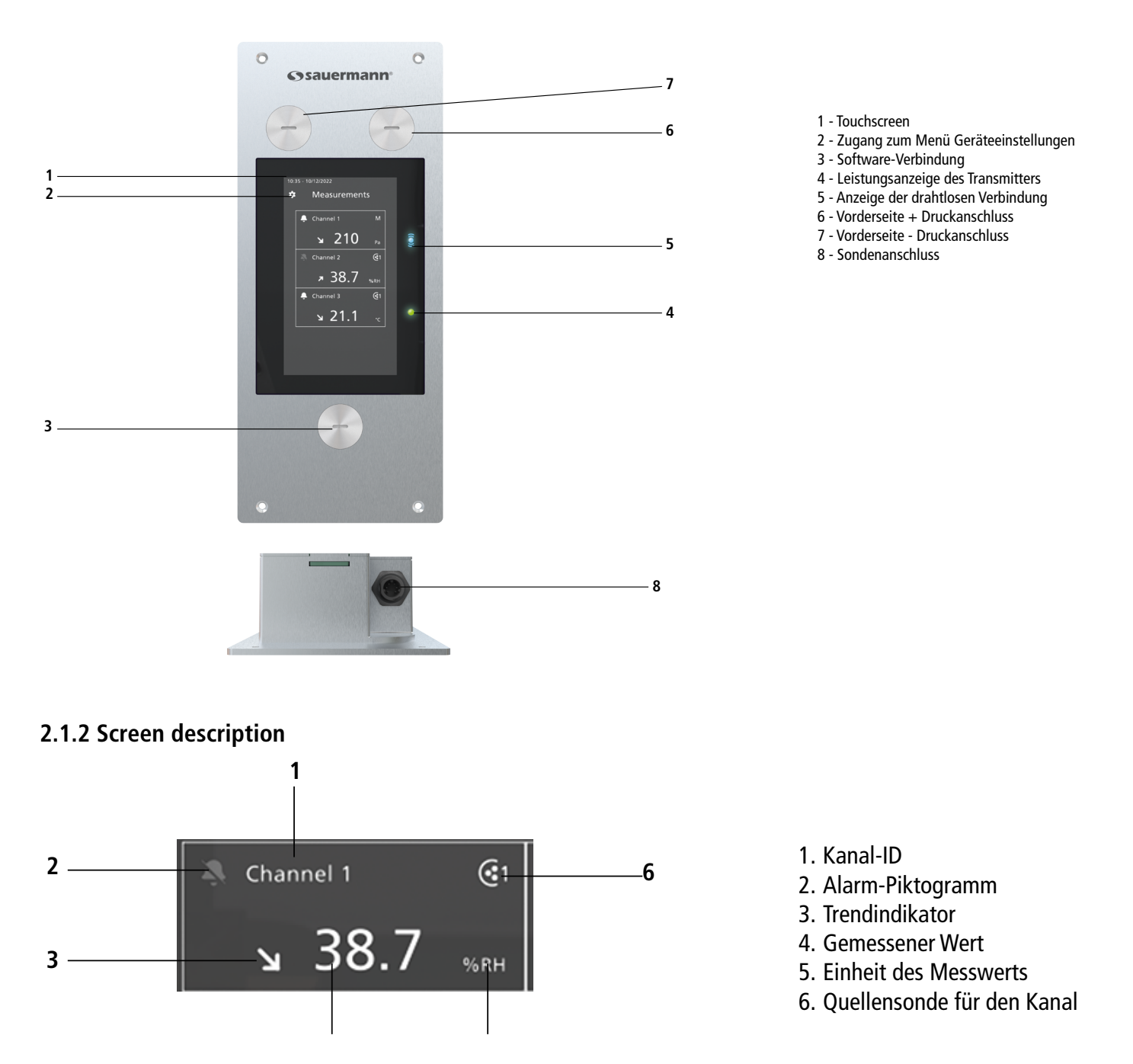

**Trendanzeiger:** Auf dem Bildschirm wird links von der Messeinheit ein Trendanzeiger in Form eines steigenden Pfeils, eines fallenden Pfeils oder eines stabilen Pfeils angezeigt. Es handelt sich um die Berechnung eines gleitenden Durchschnitts der letzten Stunde (M1), der mit einem gleitenden Durchschnitt der letzten 5 Minuten (M2) verglichen wird:

- Wenn  $M1 = M2$  ist, ist der Trend stabil.
- Wenn M1 < M2, ist die Tendenz steigend.
- Wenn M1 > M2, ist der Trend fallend.

Dieser Trendanzeiger wird nach 5 Minuten angezeigt.

**Alarm-Piktogramm:** auf dem Bildschirm, wird für jeden Kanal ein Alarmpiktogramm angezeigt. Es können zwei verschiedene Piktogramme angezeigt werden:

<span id="page-6-0"></span>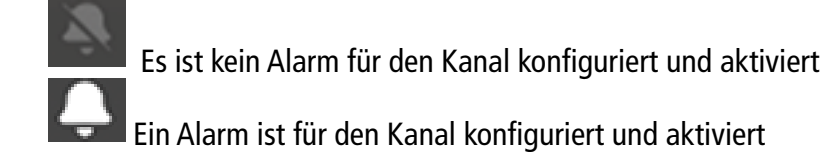

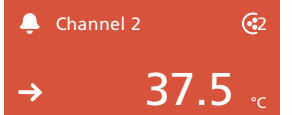

Im Falle eines Alarms wird die vom Alarm betroffene Messung auf dem Bildschirm rot angezeigt.

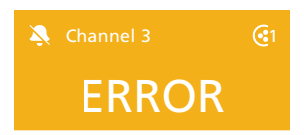

<sup>1</sup> Wenn die Kommunikation mit dem Transmitter gestort ist, wird der Hintergrund des betroffenen Kanals orange. Durch Antippen des Bildschirms wird eine Meldung mit zusatzlichen Informationen uber das Problem angezeigt.

### **2.2 Anschlüsse**

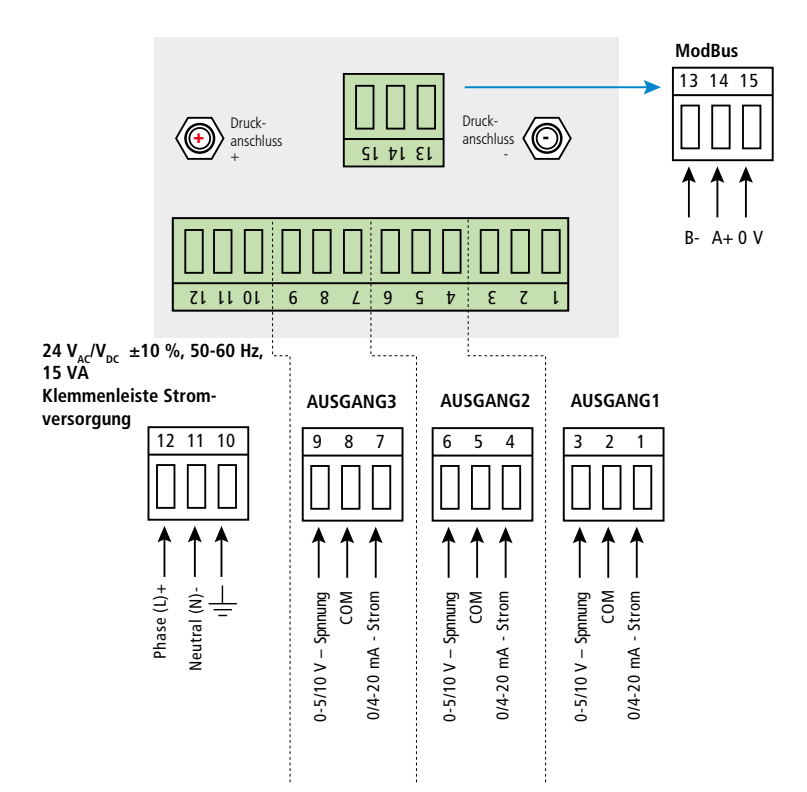

### <span id="page-7-0"></span>**Der Transmitter muss vor den Kabelanschlüssen montiert werden. Der Transmitter darf vor der Montage nicht mit Strom versorgt werden.**

So montieren Sie den Transmitter an der Wand:

- Schneiden Sie einen Ausschnitt von 200 x 82 mm in die Wand.
- Bohren Sie 4 Löcher um den Ausschnitt herum, wie unten gezeigt.
- Setzen Sie den Transmitter in die Wand ein.
- Befestigen Sie ihn mit den 4 Schrauben (im Lieferumfang des Transmitters enthalten).

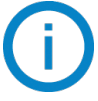

Die Befestigungsschraube befindet sich in einem Plastikbeutel in der Schachtel des Si-CPE320. Typ der Schraube: Kreuzschlitzschraube Ø 3,5 x 12 mm

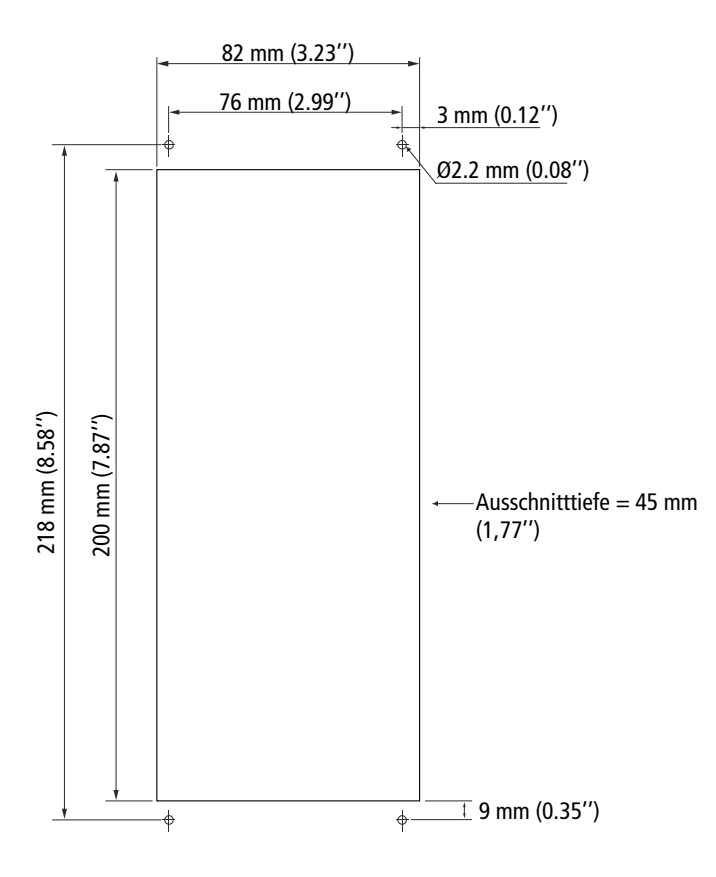

Um eine ordnungsgemäße Isolierung der Rückseite des Geräts zu gewährleisten, verwenden Sie eine Silikondichtung zwischen der Wand und dem Transmitter. Wenn VHP (verdampftes Wasserstoffperoxid) verwendet wird, prüfen Sie, ob die Dichtung VHP-beständig ist.

<span id="page-8-0"></span>Die elektrischen Anschlüsse entsprechen der Norm NF C 15-100. pi<br>. ntsprec ا<br>… ا<br>ا.

Dieser Anschluss muss von einem geschulten und qualifizierten Techniker vorgenommen werden. **Während des Anschlusses darf der Transmitter nicht unter Spannung stehen. Das Vorhandensein** 0-5/10 0-5/10 **eines Schalters oder eines Trennschalters vor dem Gerät ist obligatorisch.** cl<br>n n<br>n<br>n 0<br>fi<br>te m<br>|<br>|

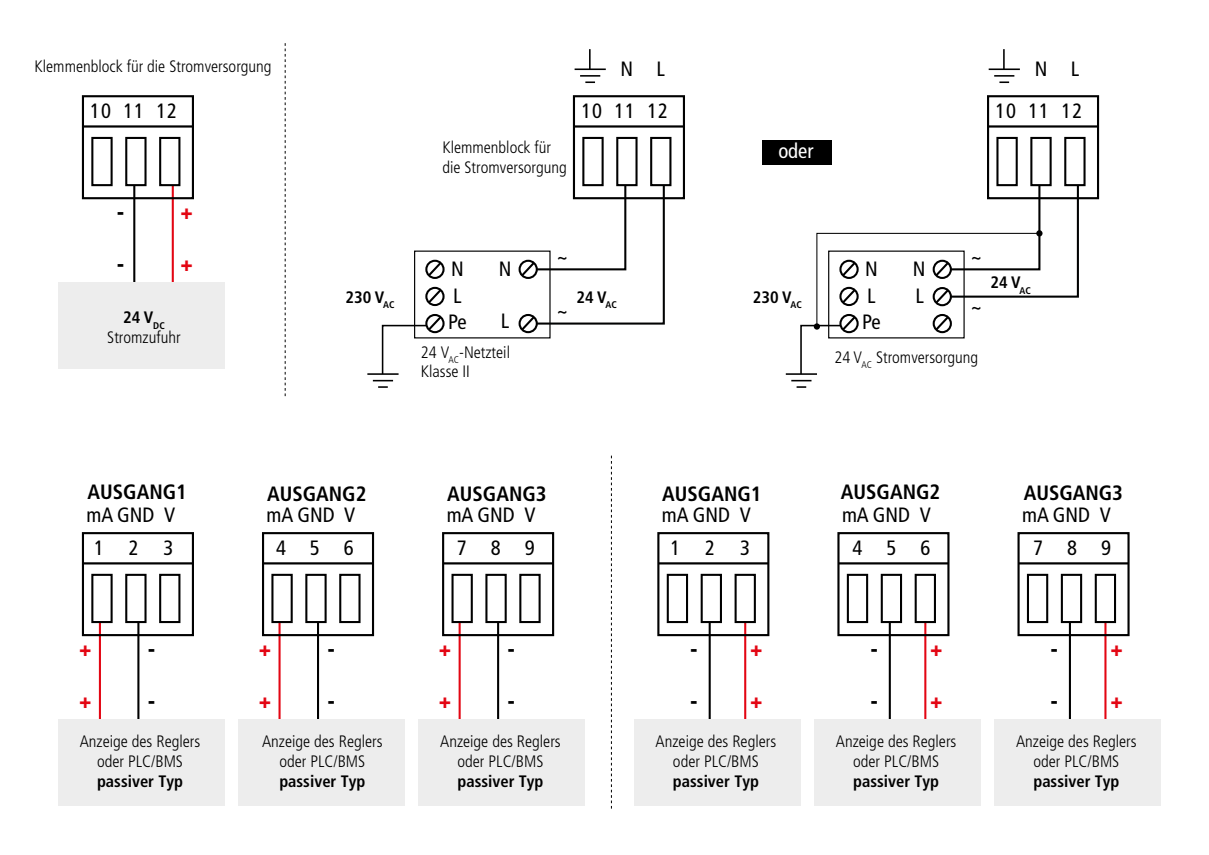

# 5. Erste Inbetriebnahme

<span id="page-9-0"></span>Bei der Erstinbetriebnahme des Transmitters müssen die Parameter des Transmitters eingestellt werden.

### **5.1 Einstellen des Transmitters**

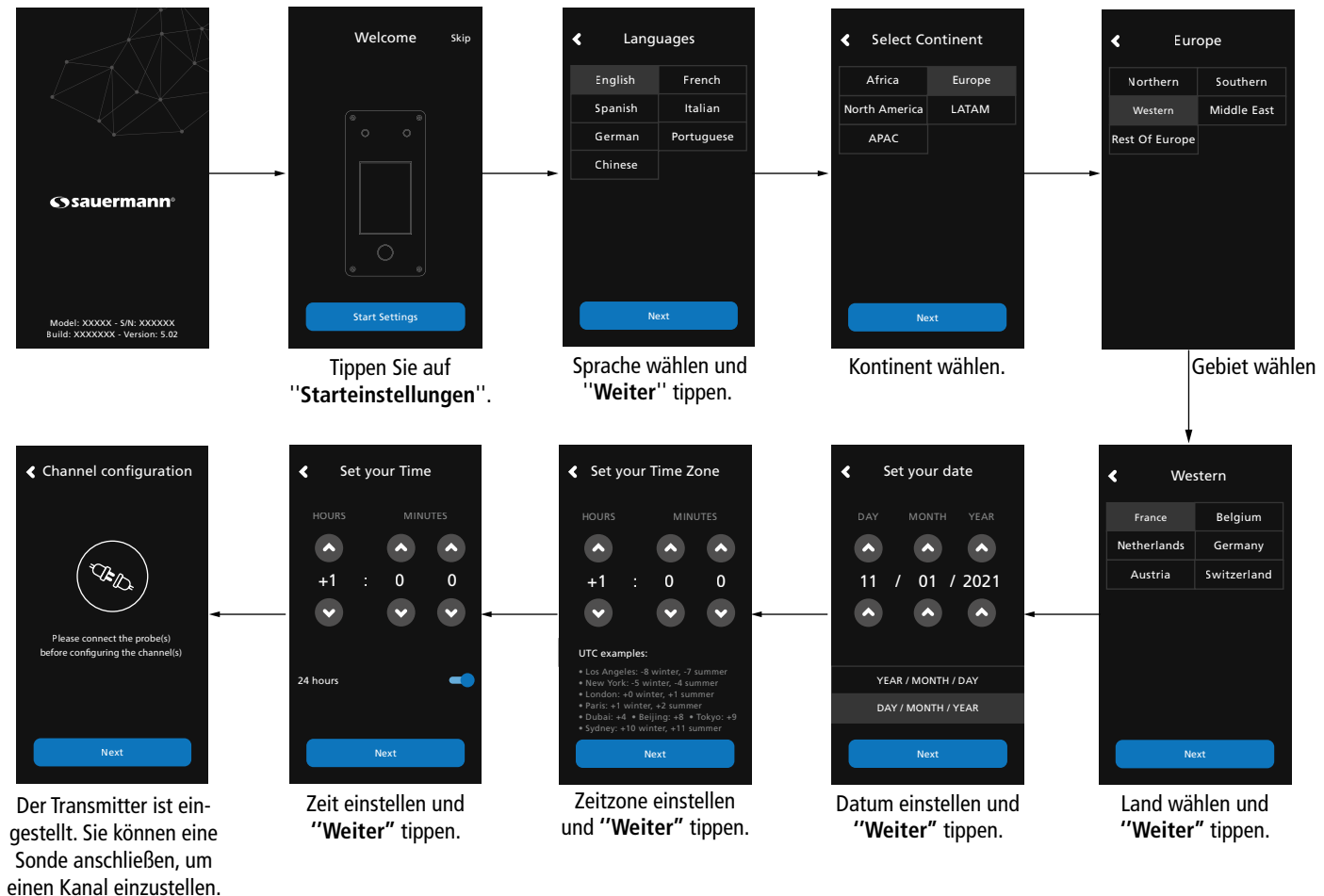

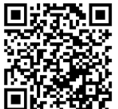

# **Sauermann Control App herunterladen**

### **5.2 Sonde anschließen**

- Nachdem Sie die Schutzkappe auf dem Transmitter-Anschluss entfernt haben, legen Sie den Sondenanschluss (a) mit der Pfeil- und Vorhängeschlossfläche auf den Transmitter-Anschluss (b).
- Stecken Sie den Sondenstecker (a) in den Transmitter-Stecker (b), bis Sie ein Klicken hören. Die Sonde ist korrekt angeschlossen.

<span id="page-10-0"></span>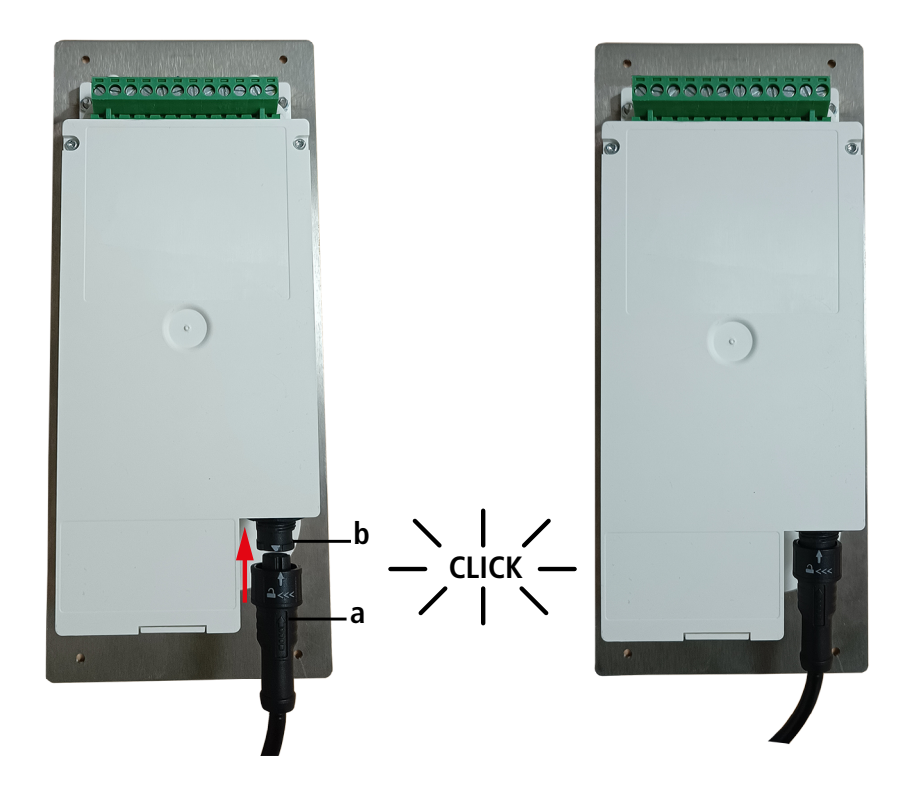

### **5.3 Kanal einstellen**

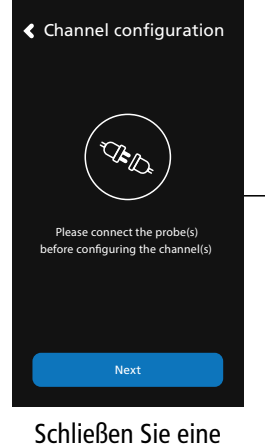

Sonde an, um einen Kanal einzustellen, und tippen Sie auf "Weiter".

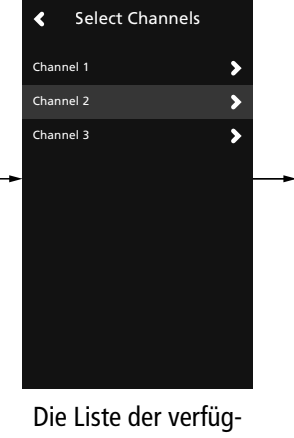

baren Sender wird angezeigt. Tippen Sie auf den gewünschten Kanal.

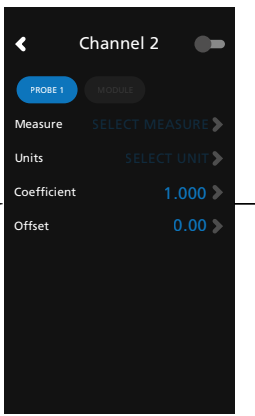

Tippen Sie auf ''SONDE 1'' oder ''MODULE''. Die einzustellenden Parameter sind nun verfügbar.

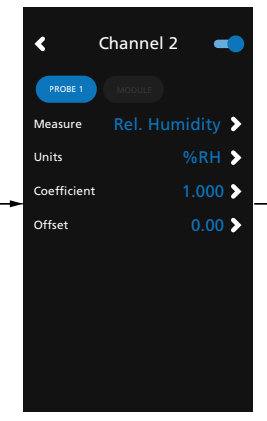

Stellen Sie die Parameter nach Ihren Bedürfnissen ein und tippen Sie dann auf den Zurück-Pfeil oben links.

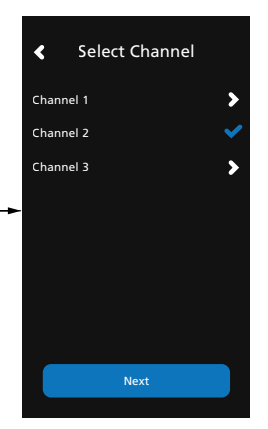

Kanal zwei ist konfiguriert. Tippen Sie auf Weiter, um die Ausgänge zu konfigurieren.

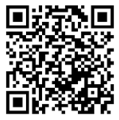

# **Sauermann Control App herunterladen**

### <span id="page-11-0"></span>**5.4 Ausgang einstellen**

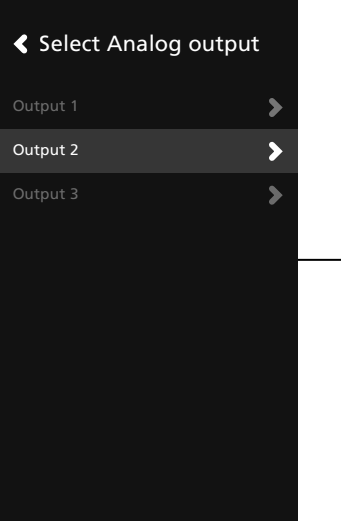

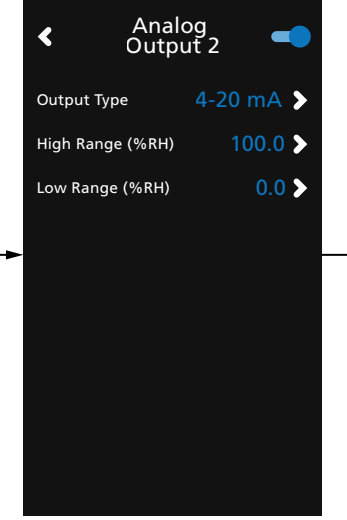

Tippen Sie auf den einzustellenden Auskonfigurierten Kanal entspricht.

gang, der dem zuvor Stellen Sie den Ausgangstyp Aktivieren Sie den Ausgang **.** und die Werte für den oberen und unteren Bereich ein und tippen Sie dann auf den Zurück-Pfeil oben links.

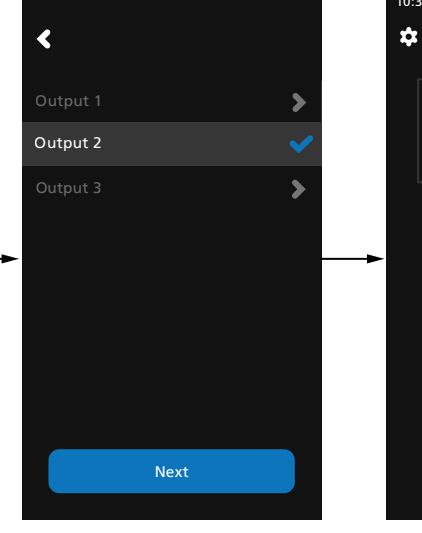

10/12/2021

27.7

Measurements

Channel 2  $\mathbb{G}$ 1

 $\sum_{\text{RPH}}$ 

Tippen Sie auf ''Weiter'', um die Maßnahmen anzuzeigen.

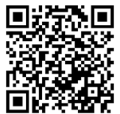

### **Sauermann Control App herunterladen**

### **5.5 Sonde trennen**

- Drehen Sie den Ring (c) des Sondenanschlusses nach links.
- Ziehen Sie den Sondenanschluss (a) vom Anschluss des Transmitters (b) ab.

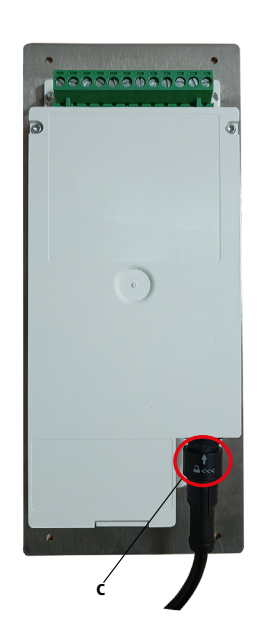

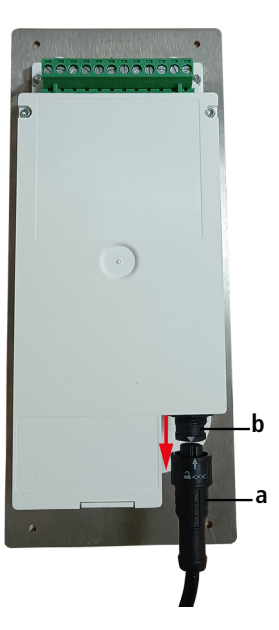

# 6. Funktionen des Transmitters

# <span id="page-12-0"></span>**6.1 Allgemeine Funktionen**

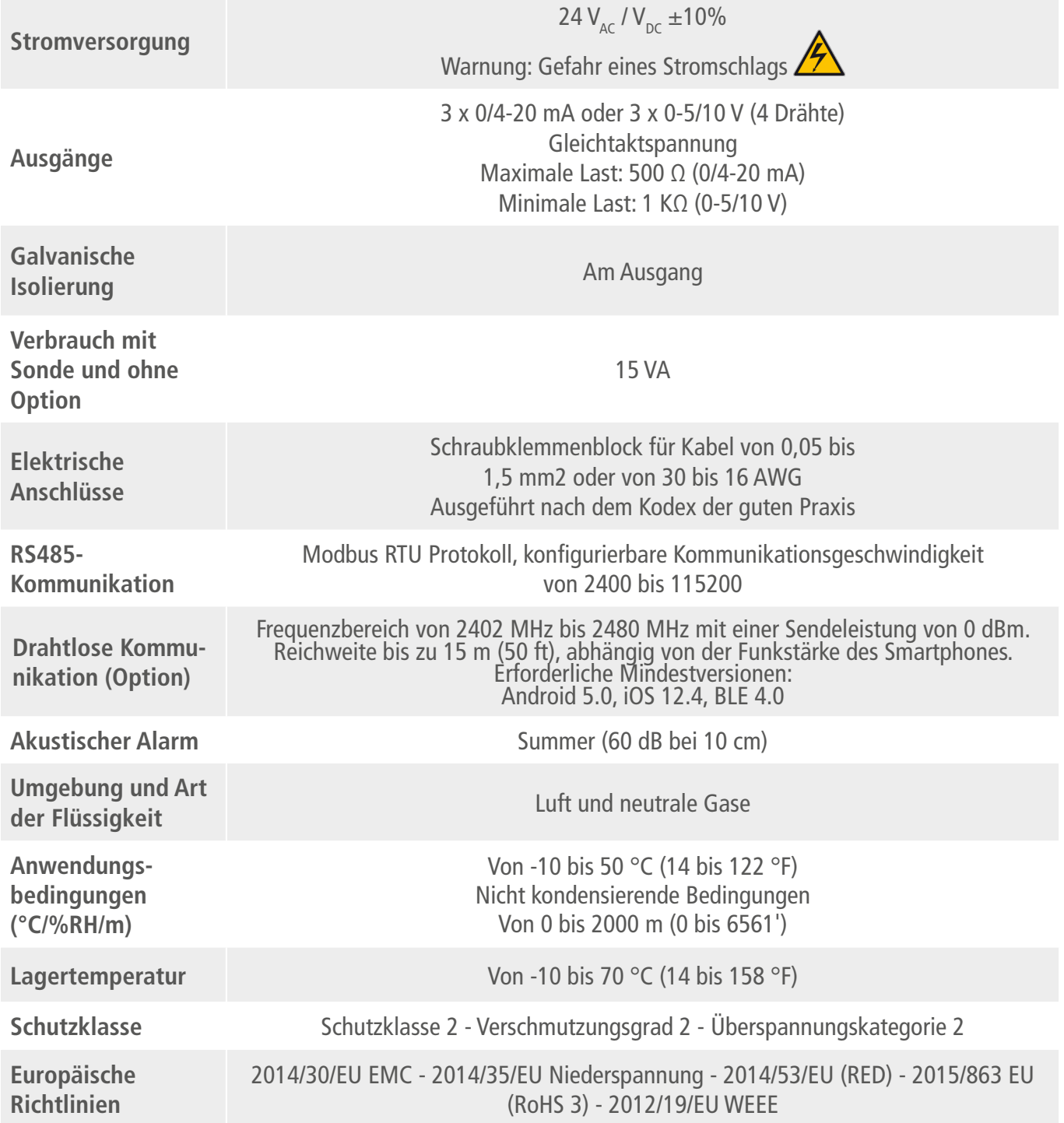

# <span id="page-13-0"></span>**6.2 Eigenschaften des Gehäuses**

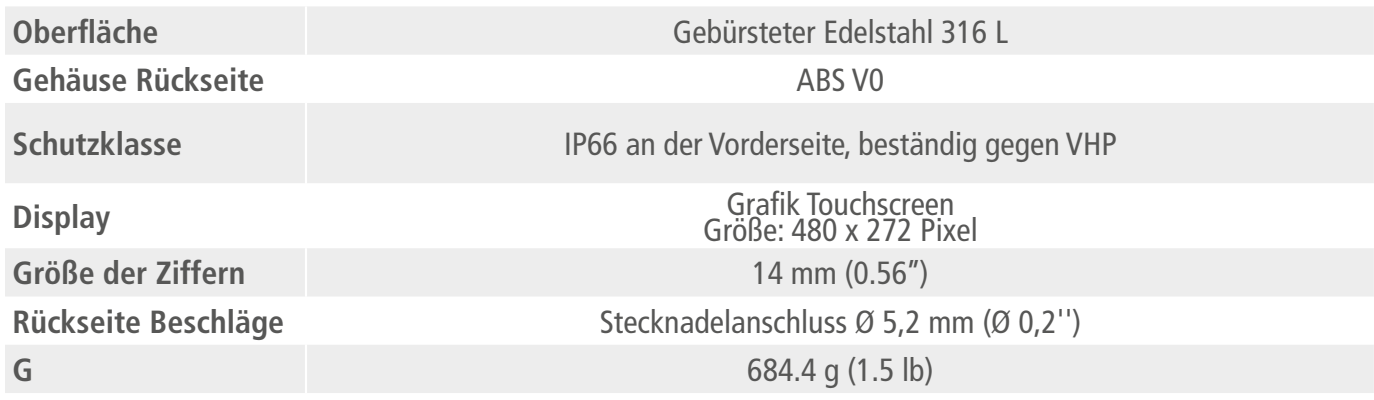

# **6.3 Abmessungen**

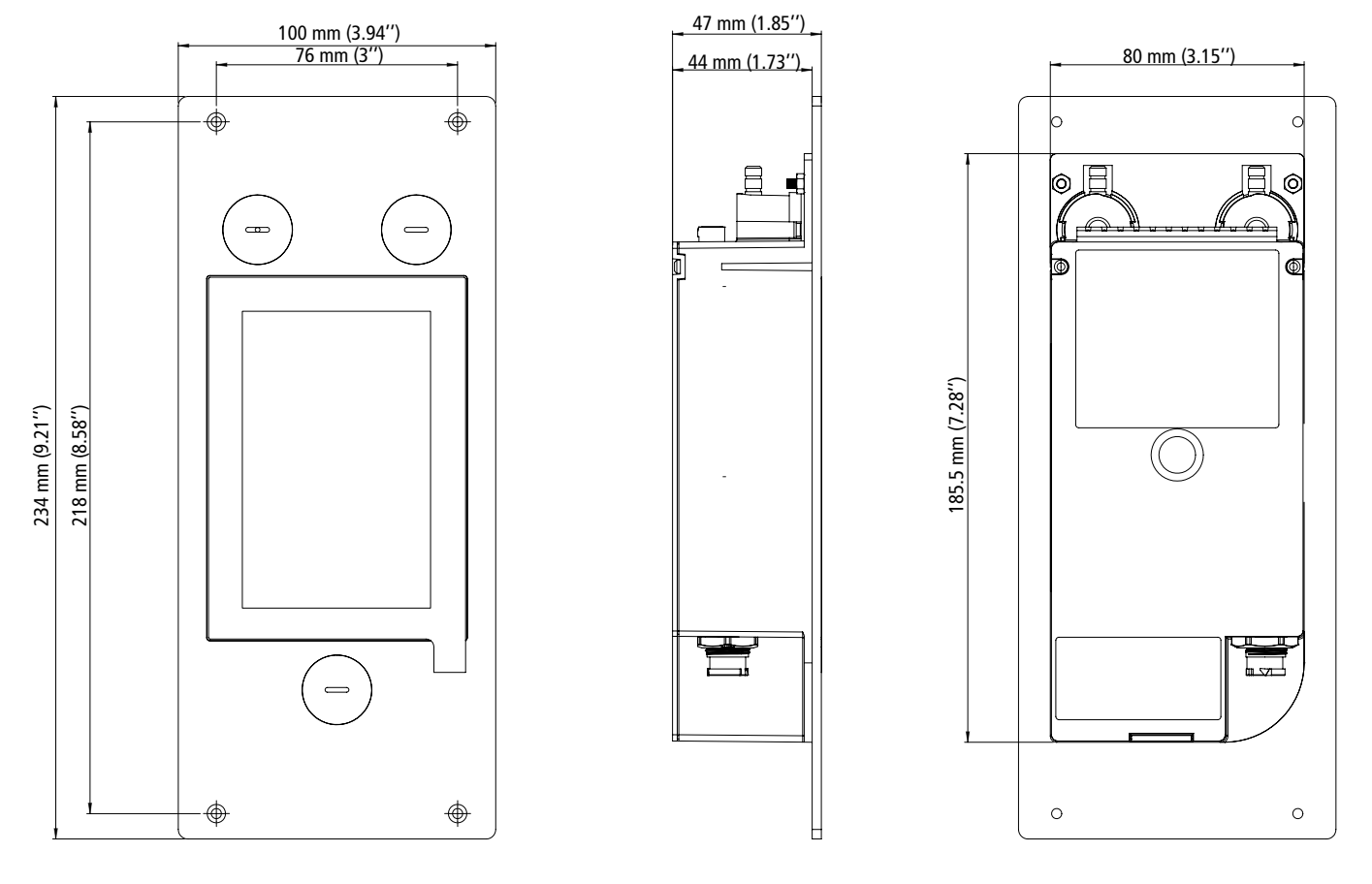

### **6.4 Mögliche optionale Messungen**

Die folgenden Sonden und Module sind als Option für Si-C320 Transmitter erhältlich. Weitere Einzelheiten entnehmen Sie bitte dem technischen Datenblatt der Sonden für Transmitter der Klasse 320.

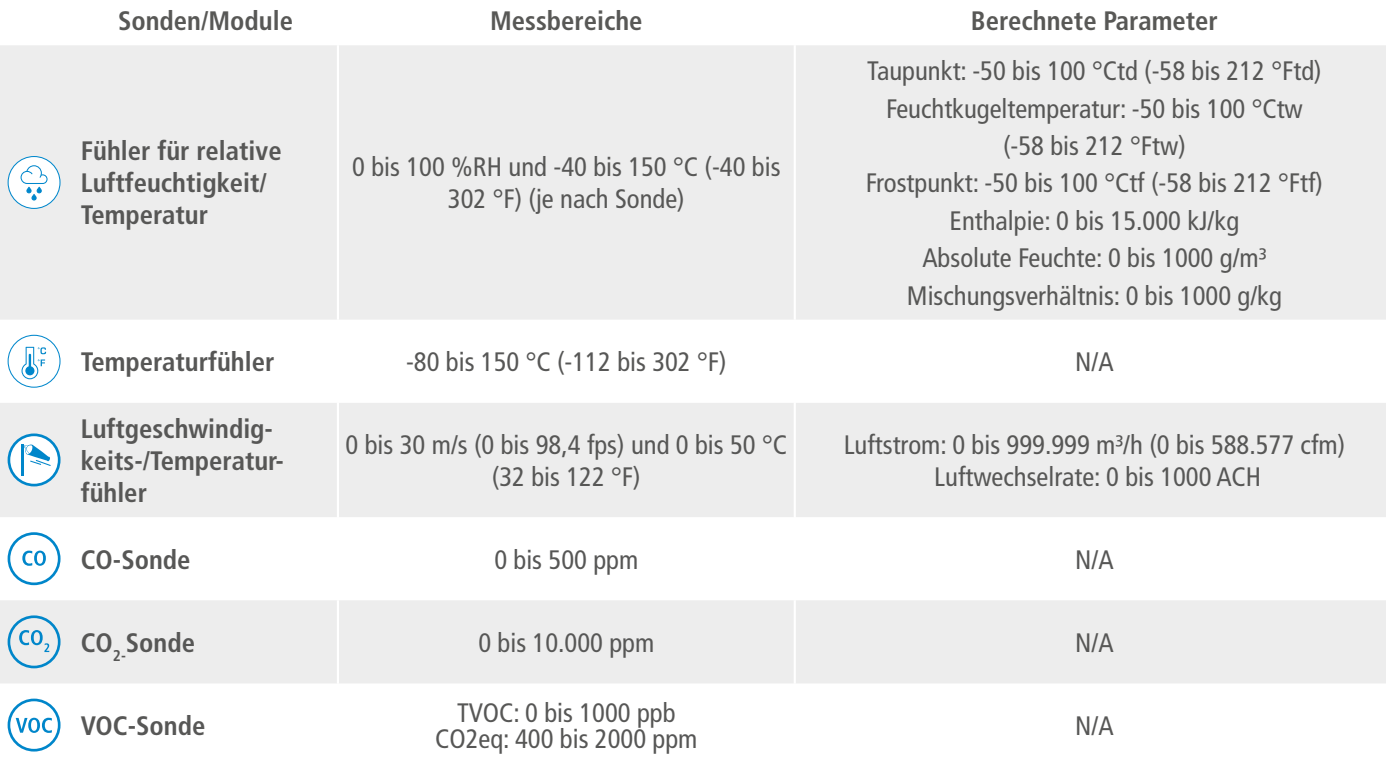

# 7. Einstellen des Transmitters

<span id="page-15-0"></span>Im Menü "**Geräteeinstellungen**" können Sie die folgenden Einstellungen für den Transmitter vornehmen:

- Sprache
- Land
- Datum, Uhrzeit und Zeitzone
- Helligkeit

Um auf dieses Menü zuzugreifen:

- Tippen Sie  $\{\bigcirc\}$  auf dem Messbildschirm.
- Geben Sie den Sicherheitscode ein.

Der Standard-Sicherheitscode ist 0101. Dieser Code kann im Menü "**Sicherheit/Konnektivität**" geändert werden. Siehe Kapitel 9.2 auf Seite 23.

• Tippen Sie auf "**Geräteeinstellungen**".

### **7.1 Sprache einstellen**

### **Das Menü "Geräteeinstellungen" wird angezeigt.**

- Tippen Sie auf "**Sprachen**".
- Tippen Sie auf die gewünschte Sprache.

Verfügbare Sprachen: Englisch, Französisch, Spanisch, Italienisch, Deutsch, Portugiesisch und Chinesisch.

### **7.2 Land einstellen**

### **Das Menü "Geräteeinstellungen" wird angezeigt.**

- Tippen Sie auf "**Land**".
- Wählen Sie den Kontinent.
- Wählen Sie das Land.

### **7.3 Datum, Zeitzone und Uhrzeit einstellen**

### **Das Menü "Geräteeinstellungen" wird angezeigt.**

- Tippen Sie auf "**Datum, Zeitzone, ...**".
- Tippen Sie je nach den vorzunehmenden Einstellungen auf "**Datum", "Zeit" oder "Zeitzone**".
- Nehmen Sie die Einstellungen vor.

### **7.4 Helligkeit einstellen**

### **Das Menü "Geräteeinstellungen" wird angezeigt.**

- Tippen Sie auf "**Helligkeit**".
- Stellen Sie die Helligkeit des Bildschirms von 1 bis 5 ein.
- Tippen Sie auf den Zurück-Pfeil oben links auf dem Bildschirm, um zum Menü "**Geräteeinstellungen**" zurückzukehren.

# 8. Ein- und Ausgänge einstellen

<span id="page-16-0"></span>Im Menu " **I/O-Konfigurationen**" konnen Sie die folgenden Punkte einstellen:

- **Kanäle**: Aktivieren und Einstellen der an den Transmitter angeschlossenen Sonden und Module
- **Ausgänge**: Aktivieren und Einstellen der den Kanalen entsprechenden Ausgange
- **Sonden und Module:** Definieren Sie normative Werte fur die an den Transmitter angeschlossenen Sonden und Module und definieren Sie einige mit den Sonden und Modulen verbundene Parameter
- **Alarme**: Aktivieren und Einstellen der Alarmfunktionen
- **Autozero**: Aktivieren und Einstellen des Autozero-Intervalls

### Um auf dieses Menü zuzugreifen:

- Tippen Sie  $\{Q\}$  auf dem Messbildschirm.
- Tippen Sie auf den Sicherheitscode.

Der Standard-Sicherheitscode ist 0101. Dieser Code kann im Menü "**Sicherheit/Konnektivität**" geändert werden. Siehe Kapitel 9.2 auf Seite 23.

• •Tippen Sie auf **"I/O-Konfigurationen"**.

### **8.1 Messkanäle einstellen**

Das Menu "**I/O Konfigurationen**" wird angezeigt.

- Tippen Sie auf **"Kanäle"**.
- Tippen Sie auf die gewünschte Kanalnummer(Channel 1, 2 oder 3). *Die Merkmale des Kanals werden angezeigt.*
- Tippen Sie auf "**SONDE 1**" oder "**MODUL**", je nach der gewünschten Zuordnung für den Kanal. *"Maßnahmen" wird verfügbar.*
- Tippen Sie auf "**Maßnahmen**".
- Wählen Sie den gewünschten Parameter aus und tippen Sie dann auf den Zurück-Pfeil oben links auf dem Bildschirm.
- Tippen Sie auf "**Einheiten**".
- Wählen Sie die gewünschte Maßeinheit und tippen Sie dann auf den Zurück-Pfeil oben links auf dem Bildschirm.

*Der Kanal wird automatisch aktiviert (Kippschalter ist eingeschaltet).*

- Geben Sie bei Bedarf einen Koeffizienten und einen Offset für den Kanal ein.
- Tippen Sie auf den Zurück-Pfeil oben links auf dem Bildschirm, bis der Messbildschirm angezeigt wird. *Die von der Sonde oder dem Modul gemessenen Werte werden angezeigt.*

### **Sonderfall**

### **Für die VOC-Sonde sind zwei Einheiten verfügbar: ppb und ppm CO2-Äquivalent. Wenn ppm gewählt wird, benötigt der Transmitter 15 Minuten, um die ersten Messungen anzuzeigen (Vorheizphase).**

Der Kanalname kann geändert werden:

- Tippen Sie auf  $\swarrow$  neben dem Namen des Kanals, um ihn zu bearbeiten.
- Geben Sie einen Namen ein. Maximale Zeichenanzahl: 13.
- Tippen Sie zum Bestätigen auf OK.

### **8.2 Ausgänge einstellen**

Es stehen zwei Arten von Ausgängen zur Verfügung: analoge Ausgänge und digitale Ausgänge

### **8.2.1 Analoge Ausgänge einstellen**

<span id="page-17-0"></span>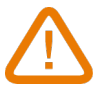

### **Es muss mindestens ein Messkanal konfiguriert sein. Wenn kein Kanal konfiguriert wurde, wird kein Analogausgang geliefert.**

Das Menu "**I/O Konfigurationen**" wird angezeigt.

- Tippen Sie auf "**Ausgänge**".
- Tippen Sie auf "Analoge Ausgänge"
- Tippen Sie auf den gewünschten Ausgang (Ausgang 1, 2 oder 3, abhängig von der Nummer des zuvor konfigurierten Kanals).

*Die Merkmale der Ausgabe werden angezeigt.*

- Tippen Sie **O**ben rechts auf dem Bildschirm, um die Ausgabe zu aktivieren
- Tippen Sie auf "**Ausgabeart**".

• Wahlen Sie den Ausgangstyp: 0-5 V, 0-10 V, 0-20 mA oder 4-20 mA und tippen Sie dann auf den Zuruck-Pfeil oben links auf dem Bildschirm.

• Tippen Sie auf "**Hoher Bereich**".

• Legen Sie den Wert fur den oberen Bereich des Ausgangs fest und tippen Sie dann auf den Zuruck-Pfeil oben links auf dem Bildschirm.

• Tippen Sie auf "**Niedriger Bereich**".

• Legen Sie den unteren Bereichswert fur den Ausgang fest und tippen Sie dann auf den Zuruck-Pfeil oben links auf dem Bildschirm.

### **8.2.2 Durchführen einer Ausgangsdiagnose**

Mit dieser Funktion können Sie mit einem Messgerät (Multimeter, Regler oder Automat) das ordnungsgemäße Funktionieren der Ausgänge überprüfen. Der Transmitter erzeugt eine Spannung (zwischen 0 und 10 V) oder einen Strom (zwischen 0 und 20 mA), je nach Einstellung des Ausgangstyps.

- Bei einem 0-10 V Ausgangssignal erzeugt der Transmitter 0 5 oder 10 V.
- Für ein 0-5 V Ausgangssignal erzeugt der Transmitter 0 2,5 oder 5 V.
- Für ein 4-20 mA-Ausgangssignal erzeugt der Transmitter 4 12 oder 20 mA.
- Bei einem 0-20-mA-Ausgangssignal erzeugt der Transmitter 0 10 oder 20 mA.

**Vor der Durchführung der Ausgangsdiagnose müssen alle Anschlüsse und Konfigurationen des Transmitters freigegeben werden, um Schäden am Transmitter und am Messgerät zu vermeiden.**

• Wählen Sie einen Ausgang für die Ausgangsdiagnose.

OUT1, OUT2, OUT3 oder OUT 4, wie auf dem Anschlussetikett angegeben.

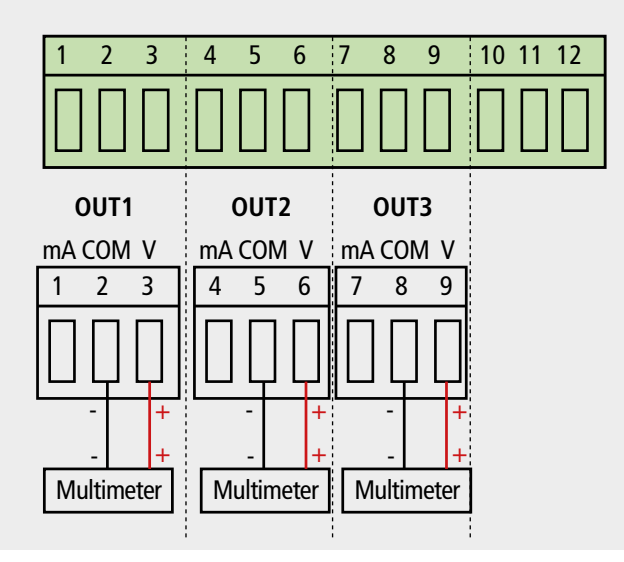

Anschluss des Spannungsausgangs 0/10 V Anschluss des Stromausgangs 0/4-20 mA

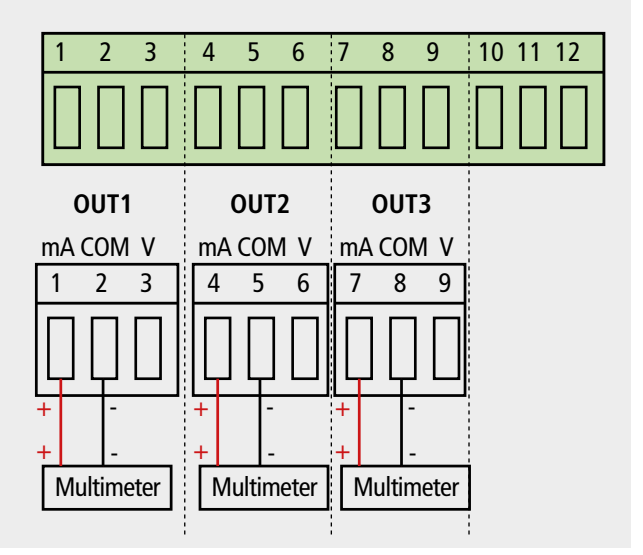

<span id="page-18-0"></span>• Schließen Sie ein Messgerät an den Kanal 1, 2 oder 3 an.

Sobald die Verbindung zum Messgerät hergestellt ist, kann die Ausgangsdiagnose an mehreren Kontrollpunkten durchgeführt werden:

Das Menü **"I/O-Konfigurationen"** wird angezeigt.

- Tippen Sie auf **"Ausgänge"**.
- Tippen Sie auf **"Analoge Ausgänge"**.
- Tippen Sie auf die Zeile **"Diagnostik"**.
- Tippen Sie auf den gewünschten Wert.

Die vorgeschlagenen Werte hängen von der Art des zuvor ausgewählten Ausgangs ab. Wenn der Ausgangstyp beispielsweise 4-20 mA ist, werden die Werte 4 mA, 12 mA und 20 mA vorgeschlagen.

**Wenn die Abweichungen zwischen dem ausgegebenen Signal und dem auf dem Multimeter angezeigten Wert zu groß sind (> 0,05 V oder > 0,05 mA), empfehlen wir, den Transmitter an unser Werk zurückzusenden.** 

### **8.2.3 Einstellen des digitalen Ausgangs (Modbus RTU)**

Das Menu "**I/O Konfigurationen**" wird angezeigt.

• Tippen Sie auf "**Ausgänge**".

Tippen Sie auf "Digitale Ausgange".

*Die Merkmale von Modbus werden angezeigt.*

• Tippen Sie auf "**Slave-Adresse**".

• Legen Sie die Slave-Adresse zwischen 1 und 255 fest und tippen Sie dann auf den Zuruck-Pfeil oben links auf dem Bildschirm.

• Tippen Sie auf "**Baudrate**".

• Wahlen Sie die Baudrate zwischen 2400, 4800, 9600, 19200, 38400, 57600, 76800 und 115200 und tippen Sie dann auf den Zuruck-Pfeil oben links auf dem Bildschirm.

Standardmäßige Baudrate: 9600

### **8.3 Sonden und Module einstellen**

In diesem Menu konnen Sie die relevanten Werte fur die an den Transmitter angeschlossenen Sonden und Module sowie einige mit ihnen verbundene Parameter festlegen:

**• Für eine Luftgeschwindigkeitssonde (Hitzdrahtsonde):** Kanalabmessungen und Art des Abschnitts, der Korrekturfaktor, die Integration in die Luftgeschwindigkeit und der Ausgleich in den atmospharischen Druck fur die Luftstromberechnung.

**• Für ein Druckmodul:** fur die Berechnung der Luftgeschwindigkeit und des Luftstroms die Kanalabmessungen und die Art des Querschnitts, der Luftstromkoeffizient, der Koeffizient der Drucksonde, die Integration in den Druck und die Dauer der automatischen Nullstellung.

**• Für eine CO2-Sonde:** die Kompensation im atmospharischen Druck

**• Für eine Hygrometriesonde:** die Kompensation des atmospharischen Drucks fur die psychrometrischen Berechnungen

### **8.3.1 Normative Werte**

Fur die Berechnung des Luftstroms ist es moglich, den Wert in normative Werte umzurechnen (z. B. Nm3/h). Die Umrechnung kann nach zwei Normen vorgenommen werden:

- DIN 1343: 1013,325 hPa, 273,15 K (0°C)
- ISO 2533: 1013,325 hPa, 288,15 K (15°C)

Das Menu "**I/O Konfigurationen**" wird angezeigt.

• Tippen Sie auf "**Sonden & Module**".

*Der Bildschirm zeigt die angeschlossenen Sonden und Module an.*

- Tippen Sie auf "**Normative Werte**"
- Wahlen Sie den normativen Wert nach Ihren Bedurfnissen: DIN 1343 oder ISO 2533 und tippen Sie dann auf

<span id="page-19-0"></span>den Zuruck-Pfeil oben links auf dem Bildschirm.

### **8.3.2 Konfigurieren der Kompensation einer CO2- oder Hygrometriesonde**

 **An den Transmitter muss eine CO2- oder Hygrometriesonde angeschlossen werden.**

### **Stellen Sie den Ausgleich in atmosphärischem Druck ein:**

Das Menu "**I/O Konfigurationen**" wird angezeigt.

• Tippen Sie auf "**Sonden & Module**".

*Der Bildschirm zeigt die angeschlossenen Sonden und Module an.*

- Tippen Sie auf die Zeile, die der Temperatur-/Hygrometriesonde oder der CO2-Sonde entspricht.
- Tippen Sie auf "**Atmosphärendruck**".
- Tippen Sie auf "**Einheit**", um die Einheit des Atmospharendrucks auszuwahlen.
- Tippen Sie auf "**Atmosphärischer Druck**", um einen Wert einzugeben. Dieser Wert muss zwischen:
	- 0 und 4000 hPa
	- 0 und 4000 mbar
	- 0 und 3000,24 mmHg
	- 0 und 10 000 m (Hohe)

### **8.3.3 Differenzdruckmodul konfigurieren**

### **Wählen Sie das Messgerät aus:**

Das Menu "**I/O Konfigurationen**" wird angezeigt.

- Tippen Sie auf "**Sonden & Module**".
- *Der Bildschirm zeigt die angeschlossenen Sonden und Module an.*
- Tippen Sie auf die Zeile, die dem Druckmodul entspricht.
- Tippen Sie auf "**Gerät**".
- Tippen Sie auf "**Typ**".
- Tippen Sie auf das gewunschte Messmittel zwischen:
	- Pitotrohr L (Koeffizient: 1,0015)
	- Pitot-Rohr S (Koeffizient: 0,84)
	- Debimo-Schaufeln (Koeffizient: 0,8165)
	- Sonstige (freier Koeffizient)

Bei Auswahl von "**Sonstige**" ist der Koeffizient des anderen Messmittelwertes einzugeben. Dieser Koeffizient muss zwischen 0,0001 und 9,9999 liegen.

• Tippen Sie auf den Zurück-Pfeil auf der linken Seite des Bildschirms, um zum Konfigurationsmenü zurückzukehren.

### **Wählen Sie den Typ des Kanalabschnitts:**

Das Menu "**I/O Konfigurationen**" wird angezeigt.

- Tippen Sie auf "**Sonden & Module".** *Der Bildschirm zeigt die angeschlossenen Sonden und Module an.*
- Tippen Sie auf die Zeile, die dem Druckmodul entspricht
- Tippen Sie auf **"Bereich"**.
- Tippen Sie auf **"Form"**.
- Tippen Sie auf den gewunschten Bereich:
	- Rechtwinklig
	- Kreisförmig
	- Benutzerdefinierter Koeffizient

Für einen rechteckigen Querschnitt:

- Tippen Sie auf "**Einheit**", um die Einheit auszuwählen: mm oder in, und tippen Sie dann auf den Zurück-Pfeil oben links auf dem Bildschirm.
- Geben Sie die Länge und Breite des Abschnitts ein.

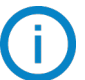

Länge und Breite des Abschnitts müssen zwischen 1 und 3000 mm betragen.

Für einen kreisförmigen Abschnitt:

- Tippen Sie auf "**Einheit**", um die Einheit auszuwählen: mm oder in, und tippen Sie dann auf den Zurück-Pfeil oben links auf dem Bildschirm.
- • Geben Sie den Durchmesser ein.

Der Durchmesser des Profils muss zwischen 1 und 3000 mm liegen.

Für einen benutzerdefinierten Koeffizienten (Luftstromkoeffizient):

• Tippen Sie auf "**Koeffizient**", um einen Luftstromkoeffizienten einzugeben, und tippen Sie dann auf den Zurück-Pfeil auf der linken Seite des Bildschirms.

Dieser Luftstromkoeffizient ermöglicht die Berechnung eines Luftstroms aus dem Druck. Er wird vom Hersteller der Geräte angegeben, die mit Druckanschlüssen (+ und -) geliefert werden. Aus der Quadratwurzel des gemessenen Drucks (Delta P) und aus diesem Koeffizienten erhält man den Luftstrom. Luftstrom = CD x √ΔP

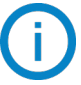

Der Koeffizient muss zwischen 0,1 und 9999,9 liegen.

### **Temperaturkompensation einstellen:**

Es ist möglich, den Wert der Kompensationstemperatur zu ändern. Der Messwert der Luftgeschwindigkeit und des Luftstroms mit einem Pitot-Rohr oder Debimo-Schaufeln (oder einem anderen Differenzdruckelement) hängt nämlich von der Betriebstemperatur ab. Um genauere Ergebnisse zu erhalten, ist es erforderlich, die Betriebstemperatur einzugeben. Es ist möglich, den Wert manuell einzugeben, den Temperaturwert von einem an den Transmitter angeschlossenen Temperaturfühler zu verwenden oder die von einem internen Sensor gemessene Temperatur für eine automatische Temperaturkompensation zu nutzen.

Das Menü "**I/O Konfigurationen**" wird angezeigt.

- Tippen Sie auf "**Sonden & Module**".
- Der Bildschirm zeigt die angeschlossenen Sonden und Module an.
- Tippen Sie auf die Zeile, die dem Druckmodul entspricht.
- Tippen Sie auf "**Temperatur**".
- Tippen Sie auf "**Quelle**", um die Temperaturquelle zwischen zu wählen:
	- Interner Sensor
	- Manuell: Geben Sie die Temperatur manuell ein: Drücken Sie auf "Manuell", wählen Sie die Einheit (°C oder °F) und tippen Sie auf "Temperatur", um einen Wert zwischen -50 und 50 °C einzugeben.
	- Sonde 1: Der Transmitter berücksichtigt die von einer Temperatursonde

### **Einstellen des Ausgleichs bei atmosphärischem Druck:**

Das Menü "**I/O Konfigurationen**" wird angezeigt.

- Tippen Sie auf "**Sonden & Module**". *Der Bildschirm zeigt die angeschlossenen Sonden und Module an.*
- Tippen Sie auf die Zeile, die dem Druckmodul entspricht.
- Tippen Sie auf "**Atmosphärischer Druck**".
- Tippen Sie auf "**Einheit**", um die Einheit für den atmosphärischen Druck auszuwählen.
- Tippen Sie auf "**Atmosphärischer Druck**", um einen Wert einzugeben. Dieser Wert muss zwischen:
	- 0 und 4000 hPa
	- 0 und 4000 mbar
	- 0 und 3000,24 mmHg

<span id="page-21-0"></span>• 0 und 10 000 m (Höhe)

### **Geben Sie eine Integration in den Druck ein:**

Das Menü "**I/O Konfigurationen**" wird angezeigt.

- Tippen Sie auf "**Sonden & Module**". *Der Bildschirm zeigt die angeschlossenen Sonden und Module an.*
- Tippen Sie auf die Zeile, die dem Druckmodul entspricht.
- Tippen Sie auf "**Integrieren & Korrigieren**".
- Tippen Sie auf "**Integration**".
- Geben Sie die Integration ein und tippen Sie dann auf den Zurück-Pfeil oben links auf dem Bildschirm.

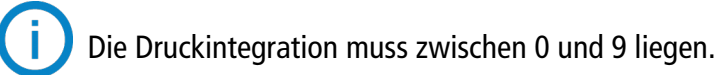

### **Geben Sie einen Korrekturfaktor ein:**

Der Korrekturfaktor ermöglicht die Anpassung des Transmitters an die Luftgeschwindigkeitsdaten der Anlage. **Wie kann man das berechnen?** Ein Beispiel: Die Luftgeschwindigkeit in Ihrem Abschnitt beträgt 17 m/s und der Transmitter zeigt 16,6 m/s an. Der anzuwendende Koeffizient ist 17 / 16,6, d.h. 1,024.

Das Menü "**I/O Konfigurationen**" wird angezeigt.

- Tippen Sie auf "**Sonden & Module**". *Der Bildschirm zeigt die angeschlossenen Sonden und Module an.*
- Tippen Sie auf die Zeile, die dem Druckmodul entspricht.
- Tippen Sie auf "**Integr. & Korrektur**".
- Tippen Sie auf "**Korrekturfaktor**".
- Geben Sie den Korrekturfaktor ein und tippen Sie dann auf den Zurück-Pfeil oben links auf dem Bildschirm.

Der Korrekturfaktor muss zwischen 0 und 9 liegen.

### **8.4 Alarme einstellen**

Dieser Teil ermöglicht die Aktivierung und Definition der Alarmbedingungen für einen oder mehrere Kanäle.

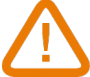

### **Es muss mindestens ein Kanal konfiguriert werden (siehe Kapitel 8.1 auf Seite 17) Wenn kein Kanal konfiguriert wurde, ist der dem Kanal entsprechende Alarm nicht verfügbar.**

### **8.4.1 Einstellen der Alarmschwellen**

Das Menü "**I/O Konfigurationen**" wird angezeigt.

• Tippne Sie auf **"Alarme"**.

*Der Bildschirm zeigt den verfügbaren Alarm an.*

- Tippen Sie auf die Zeile des zu konfigurierenden Alarms.
- Tippen Sie auf "**Schwellenwert nach oben**", um den hohen Schwellenwert einzugeben und zu bestätigen, und tippen Sie dann auf den Zurück-Pfeil oben links auf dem Bildschirm.
- Tippen Sie auf "**Schwellenwert nach unten**", um den unteren Schwellenwert einzugeben und zu bestätigen, und tippen Sie dann auf den Zurück-Pfeil oben links im Bildschirm.
- Tippen Sie **OD** oben rechts auf dem Bildschirm, um den Alarm zu aktivieren.

### **8.4.2 Einstellen der Alarmschwellen**

Anschließend können Sie die Parameter des Alarms einstellen: Zeitverzögerung, Hysterese, akustischer Alarm und Quittierung.

Das Menü " **I/O Konfigurationen**" > "Alarm" wird angezeigt.

### **Zeitverzögerung einstellen:**

**Zeitverzögerung:** Dies ist die Zeit in Sekunden, bevor der Alarm ausgelöst wird, wenn der Messwert den Schwellenwert überschreitet oder unterschreitet.

**22 Ein- und Ausgänge einstellen** Beispiel: Zeitverzögerung auf 5 s eingestellt. Der Alarm wird ausgelöst, wenn der Schwellenwert für 5 s oder länger <span id="page-22-0"></span>überschritten wird oder wenn der Messwert für 5 s oder länger unter dem Schwellenwert liegt.

- Tippen Sie auf "**Alarmparameter**".
- Tippen Sie auf "**Zeitverzögerung**".

• Geben Sie die Zeitverzögerung in Sekunden ein.

Die Zeitverzögerung muss zwischen 0 und 600 s liegen.

### **Hysterese einstellen:**

**Hysterese:** Der Hysteresewert wirkt sich auf die Rückkehr zum Normalzustand aus. Beispiel für einen Alarm mit einem oberen Schwellenwert von 80 Pa, einem unteren Schwellenwert von 20 Pa und einer Hysterese von 5 Pa: Der Alarm wird so lange ausgelöst, bis der Wert unter 75 (oder bis 25) fällt.

- Tippen Sie auf "**Alarmparameter**".
- Tippen Sie auf "**Hysterese**".
- Geben Sie die Hysterese ein.

Die Hysterese muss zwischen dem unteren und dem oberen Schwellenwert liegen (nur wenn zwei Schwellenwerte konfiguriert sind).

### **Einstellen der Alarmquittierung**

**Alarmquittierung:** Wenn ein Alarm ausgelöst wird, kann er durch Drücken des Alarmwertes auf dem Bildschirm quittiert werden: Der akustische Alarm, falls aktiviert, wird ausgeschaltet und der angezeigte Wert blinkt während der Quittierungsdauer. Nach Ablauf der Quittierungsdauer wird der akustische Alarm wieder aktiviert, wenn sich der Transmitter noch im Alarmzustand befindet.

- Tippen Sie auf "**Alarmparameter**".
- Tippen Sie auf "**Quittierung**".
- Geben Sie die Alarmquittierung in Minuten ein.

Die Quittierungsdauer muss zwischen 0 und 60 Minuten liegen.

### **8.5 Einstellen des Autozeros**

**Geben Sie den Abstand zwischen zwei Autozeros ein:** Dank der Temperaturkompensation der Verstärkung (von 0 bis 50 °C / 14 bis 122 °F) und des Autozero-Systems garantieren die Transmitter der Klasse 320 eine ausgezeichnete Langzeitstabilität sowie eine hohe Messgenauigkeit.

Autozero-Prinzip: Der Mikroprozessor steuert ein Magnetventil, das jede Langzeitdrift des empfindlichen Elements kompensiert.

Die Kompensation erfolgt durch regelmäßige automatische Einstellung des Nullpunkts. So wird unabhängig von den Umgebungsbedingungen des Transmitters eine echte Differenzdruckmessung durchgeführt.

Das Menü "**I/O Konfigurationen**" wird angezeigt.

- Tippen Sie auf "**Autozero**".
- Tippen Sie auf "**Autozero-Intervall**".
- Geben Sie das Intervall für die automatische Nullstellung in Minuten ein.

Das Intervall für die automatische Nullstellung muss zwischen 10 und 60 Minuten liegen.

Die automatische Nullstellung wird durch ein Magnetventil gesteuert. Das Verhalten dieses Magnetventils ist an die Umgebungstemperatur gekoppelt. Eine automatische Überwachung der Innentemperatur des Geräts gewährleistet den korrekten Betrieb des Magnetventils.

Beim Einschalten des Geräts oder bei der ersten Betätigung des Magnetventils wird das Magnetventil automatisch für 30 Sekunden ausgelöst (160 Sekunden, wenn die Innentemperatur des Geräts unter 0 °C/32 °F liegt), wenn die Innentemperatur des Geräts über 0 °C/32 °F liegt.

Während der ersten 20 Minuten wird das Magnetventil automatisch ausgelöst, um alle 3 Minuten einen automatischen Nullabgleich durchzuführen.

Zwischen 20 und 60 Minuten wird das Magnetventil automatisch ausgelöst, um alle 10 Minuten einen automatischen Nullabgleich durchzuführen.

Nach der ersten Betriebsstunde führt das Gerät einen automatischen Nullabgleich gemäß der vom Benutzer vorgenommenen Konfiguration durch.

Wenn die Innentemperatur des Geräts unter 1 °C/34 °F fällt, wird das Magnetventil automatisch alle 30 Minuten aktiviert. Die automatische Nullstellung wird bei diesem Vorgang nicht berücksichtigt.

# 9. Sicherheit und Konnektivität

<span id="page-24-0"></span>Dieser Teil ermöglicht die Verwaltung der drahtlosen Kommunikation, die Festlegung des Sicherheitscodes und der Touchlock-Funktionalität.

Um auf dieses Menü zuzugreifen:

- Tippen Sie  $\{ \bigcirc \}$  auf den Messbildschirm.
- Tippen Sie den Sicherheitscode an.

Der Standard-Sicherheitscode ist **0101**. Dieser Code kann im Menü "**Sicherheit/Konnektivität**" geändert werden. Siehe Kapitel 9.2 auf Seite

### **9.1 Drahtlose Kommunikation**

Es ist möglich, die drahtlose Kommunikation zu aktivieren und zu deaktivieren. Die drahtlose Kommunikation muss aktiviert sein, um die Sauermann Control App nutzen zu können.

Das Menü "**Sicherheit/Konnektivität**" wird angezeigt.

• Tippen Sie **UP** um die drahtlose Kommunikation zu aktivieren.

oder

• Tippen Sie **vollen um die drahtlose Kommunikation zu deaktivieren.** 

### **9.2 Sicherheitscode definieren**

Zur Konfiguration des Transmitters und aus Sicherheitsgründen muss ein Sicherheitscode eingegeben werden. Der Standardcode ist 0101.

Dieser Code kann geändert werden:

Das Menü "**Sicherheit/Konnektivität**" wird angezeigt.

- Tippen Sie auf "**Sicherheitscode**".
- Tippen Sie auf "**Neuer Code**".
- Geben Sie einen neuen 4-stelligen Code ein und tippen Sie auf "**OK**".
- Tippen Sie auf "**Bestätigung**".
- Bestätigen Sie den neuen Code und tippen Sie dann auf "**OK**".
- Tippen Sie auf die Schaltfläche "**Code speichern**".

### **9.3 Touch Lock-Funktion definieren**

Es ist möglich, den Bildschirm des Transmitters nach einer bestimmten Zeit der Nichtbenutzung zu sperren. Um ihn zu entsperren, tippen Sie 3 Sekunden lang auf das Schloss-Symbol.

Das Menü "**Sicherheit/Konnektivität**" wird angezeigt.

- Tippen Sie auf "**Berührungssperre**".
- Tippen Sie auf "**Sperrverzögerung**".
- Geben Sie die Sperrverzögerung ein und tippen Sie auf "**OK**".
- Tippen Sie um die Berührungssperre zu aktivieren.

### **9.4 Gerät auf Werkseinstellungen zurücksetzen**

Es ist möglich, den Transmitter auf die Werksparameter zurückzusetzen.

Das Menü "**Sicherheit/Konnektivität**" wird angezeigt.

• Tippen Sie auf "Gerät auf Werkseinstellungen zurücksetzen".

*Der Transmitter zeigt eine Meldung an, in der Sie gefragt werden, ob Sie sicher sind, dass Sie die Werkseinstellungen wiederherstellen wollen.*

• Tippen Sie auf Ja, um das Zurücksetzen zu bestätigen.

oder

• Tippen Sie zum Abbrechen auf den Zurück-Pfeil oben links auf dem Bildschirm.

**Der Transmitter wird auf die ursprünglichen Auslieferungseinstellungen zurückgesetzt. Alle Ihre** 

### **Konfigurationen werden gelöscht.** Einheiten und Werte der Messeinstellungen der Werkseinstellung:

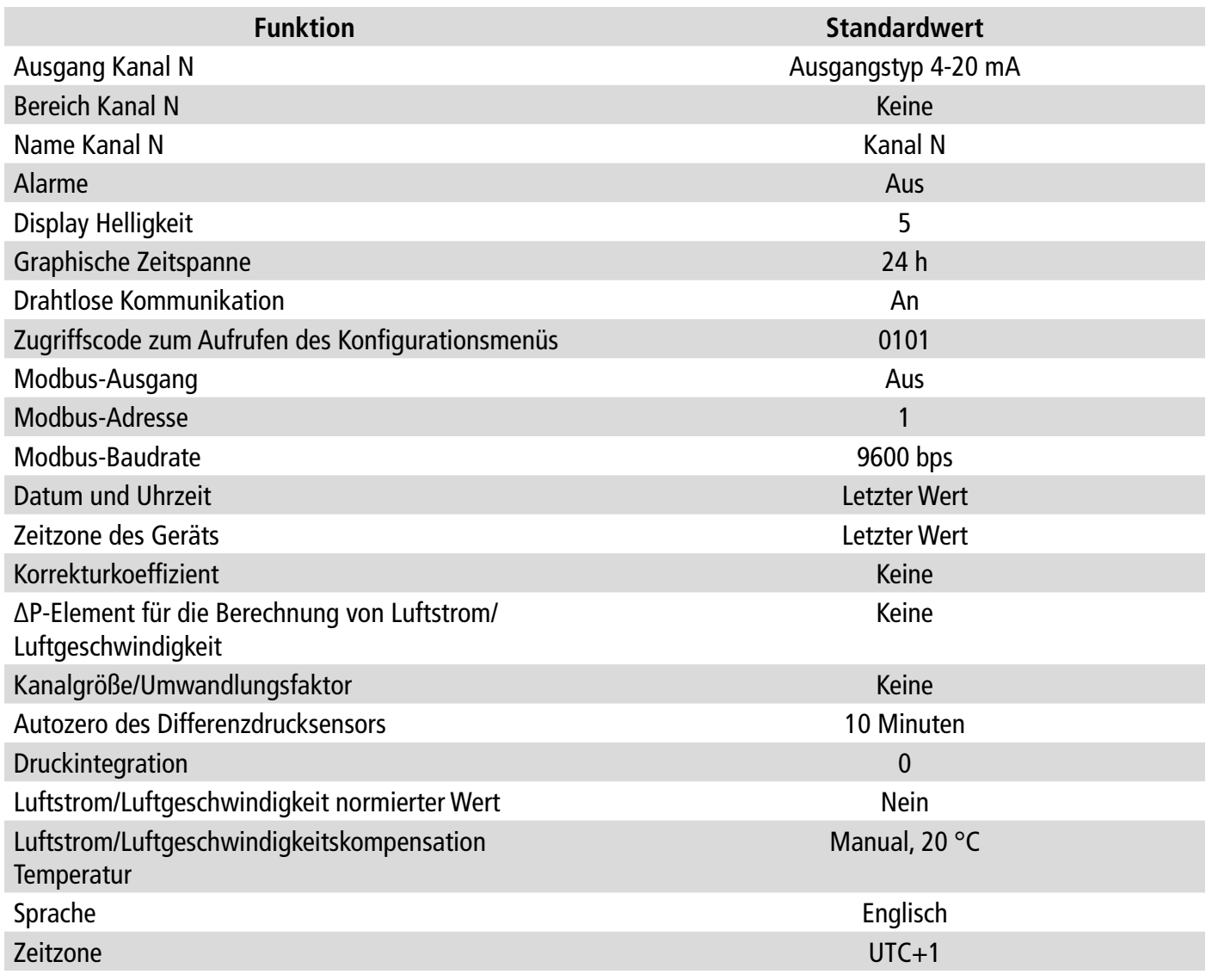

# 10. Informationen zu Transmittern, Sonden und Modulen

<span id="page-26-0"></span>Das Menü "**Informationen**" ermöglicht den Zugriff auf Informationen wie Seriennummern, Firmware-Version, Datum der letzten Einstellung und Kalibrierung, Datum der nächsten Wartung,...

Um auf dieses Menü zuzugreifen:

- Tippen Sie  $\{ \overrightarrow{Q} \}$  auf dem Messbildschirm.
- Tippen Sie auf den Sicherheitscode.

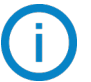

Der Standard-Sicherheitscode ist **0101**. Dieser Code kann im Menü "Sicherheit/Konnektivität" geändert werden. Siehe Kapitel 9.2 auf Seite 23.

• Tippen Sie auf "**Informationen**".

### **10.1 Informationen über Geräte und Sonden/Module**

Das Menü "**Informationen**" wird angezeigt.

- Tippen Sie auf "**Instrumente und Sonden**".
- Tippen Sie auf "Instrumente" oder "**Sonden/Module**". *Der Bildschirm zeigt die folgenden Informationen an:* 
	- Modell
	- S/N (Seriennummer)
	- Build
	- Software-Version

Im Falle eines Problems mit Ihrem Gerät und bei der Kontaktaufnahme mit dem Kundendienst oder der Hotline werden diese Informationen nützlich sein.

### **10.2 Informationen zur Einstellung und Kalibrierung**

In diesem Menü werden Informationen zur Einstellung und Kalibrierung der an den Transmitter angeschlossenen Sonden und Module angezeigt.

Das Menü "**Informationen**" wird angezeigt.

- Tippen Sie auf "**Justierung & Kalibrierung**".
- Tippen Sie auf die gewünschte Sonde oder das gewünschte Modul.
- Tippen Sie auf den gewünschten Parameter, je nachdem, welche Sonde oder welches Modul Sie zuvor ausgewählt haben.

*Der Bildschirm zeigt die folgenden Informationen an:* 

- Datum der letzten Anpassung
- Datum der letzten Kalibrierung
- Datum der nächsten Wartung

### **10.3 Aktualisierung der Sonde**

In diesem Menü können Sie prüfen, ob ein Firmware-Update für die Sonden verfügbar ist. Das Menü "**Informationen**" wird angezeigt.

• Tap **"Probe Update"**.

*Auf dem Bildschirm wird die aktuelle Sonden-Firmwareversion angezeigt. Wenn keine Aktualisierung verfügbar ist, wird die folgende Meldung angezeigt: "Auf den Sonden läuft bereits die neueste Firmware."Auf dem Bildschirm wird die aktuelle Sonden-Firmwareversion angezeigt. Wenn eine Aktualisierung verfügbar ist, wird die folgende Meldung angezeigt: "Eine neue Sonden-Firmware ist verfügbar. Die Installation der neuen Sonden-Firmware führt zu einem Neustart des Transmitters. Während dieses Vorgangs werden weder Messungen erfasst noch sind sie verfügbar.*

• Tippen Sie auf "**Installieren**". *Der Transmitter zeigt die folgende Meldung an: Aktualisierung der Sonde X auf x.x.xx (Softwareversion).*

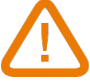

**Trennen Sie die Sonde während dieses Schrittes nicht vom Transmitter.** Sobald die Installation der neuen Firmware abgeschlossen ist, startet der Transmitter neu und die Messungen werden angezeigt.

### <span id="page-27-0"></span>**11.1 Konfiguration der Parameter**

- Kommunikationsgeschwindigkeit: zwischen 2400 und 115200 Baud, standardmäßig 9600 Baud
- Datenbits: 8 Bits
- Stoppbit: 1 Bit
- Parität: Keine
- Flusskontrolle: Keine
- Adressierung des Transmitters: zwischen 1 und 255 (beantwortet automatisch die Anfragen ab Adresse 0)
- Datenübertragung: in Worten von 2 Bytes, in der folgenden Reihenfolge: höchstwertiges Byte, dann niedrigstwertiges Byte

### **11.2 Funktionen**

- Funktion des Registers: Funktion 03
- Register schreiben: Funktion 16

### **11.3 Datenformat**

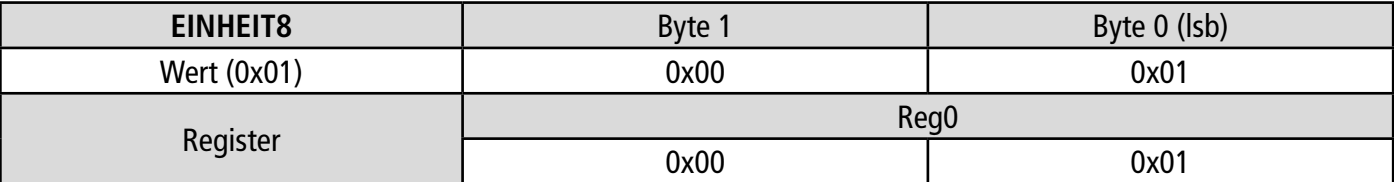

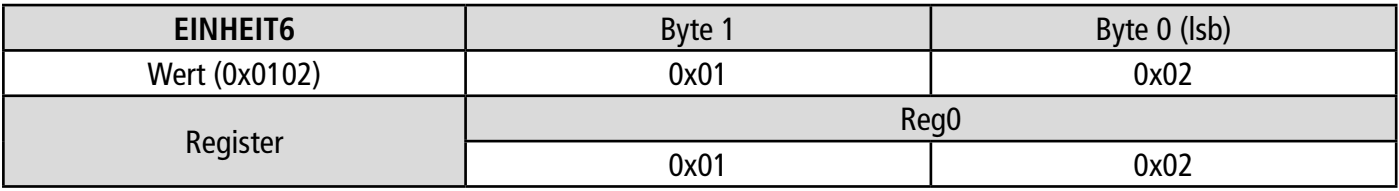

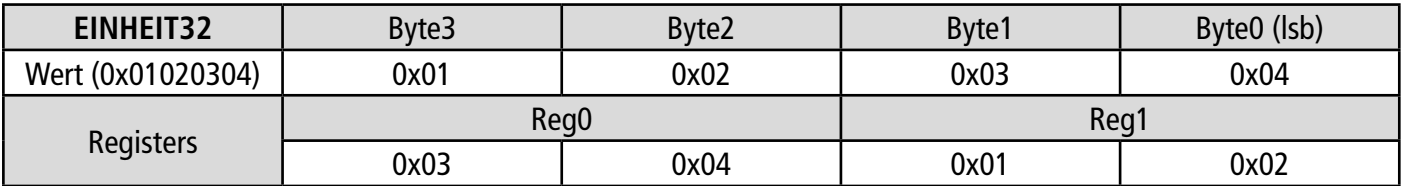

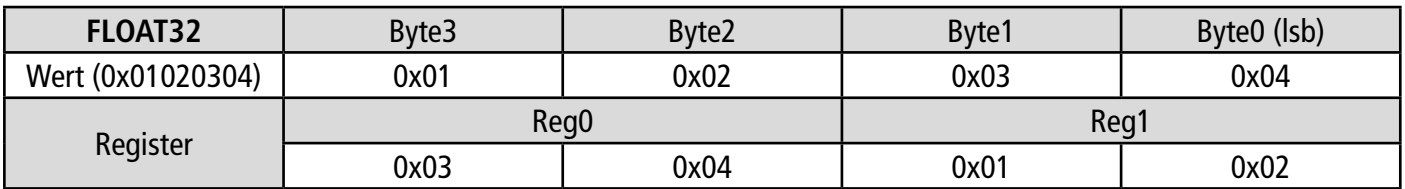

### **11.4 Beschreibung der Funktion und der Modbus-Anschlüsse**

### **11.4.1 Gerät**

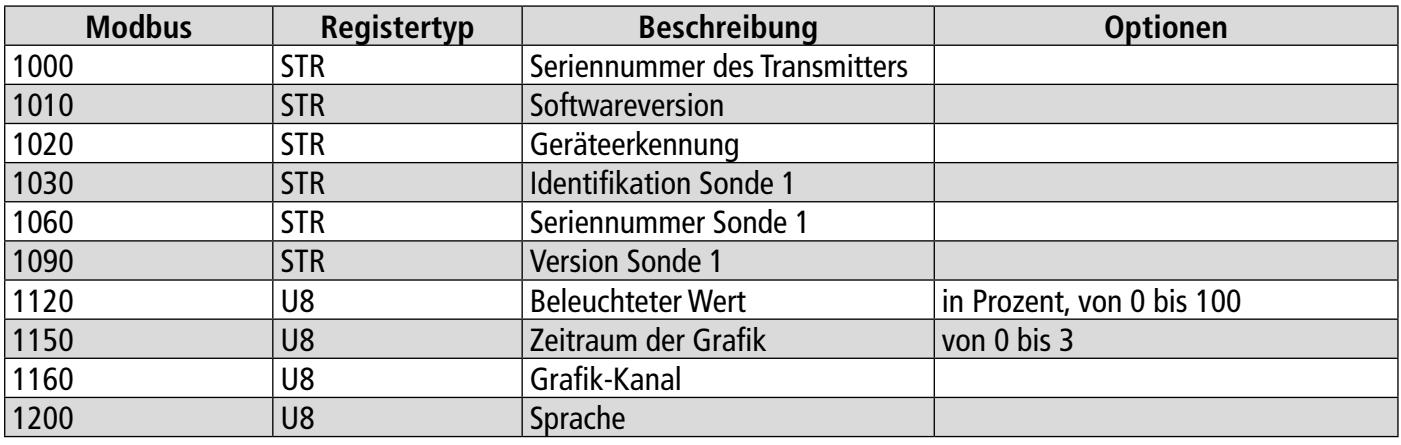

<span id="page-28-0"></span>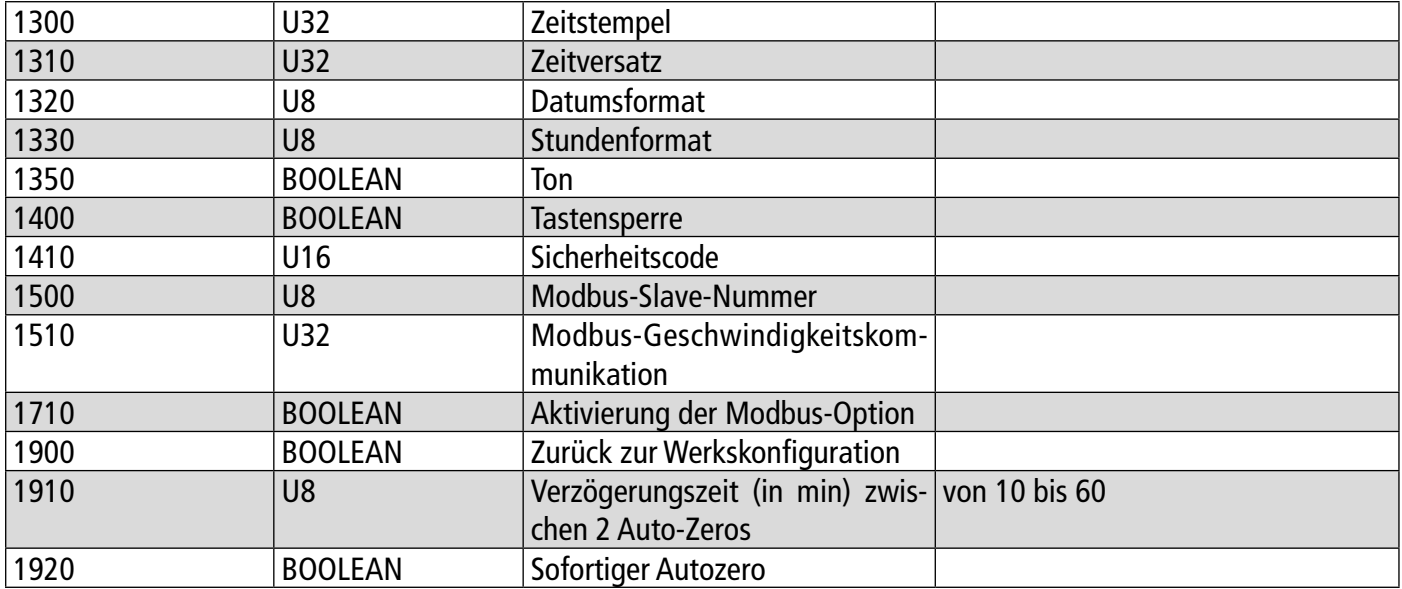

### **11.4.2 Kanäle**

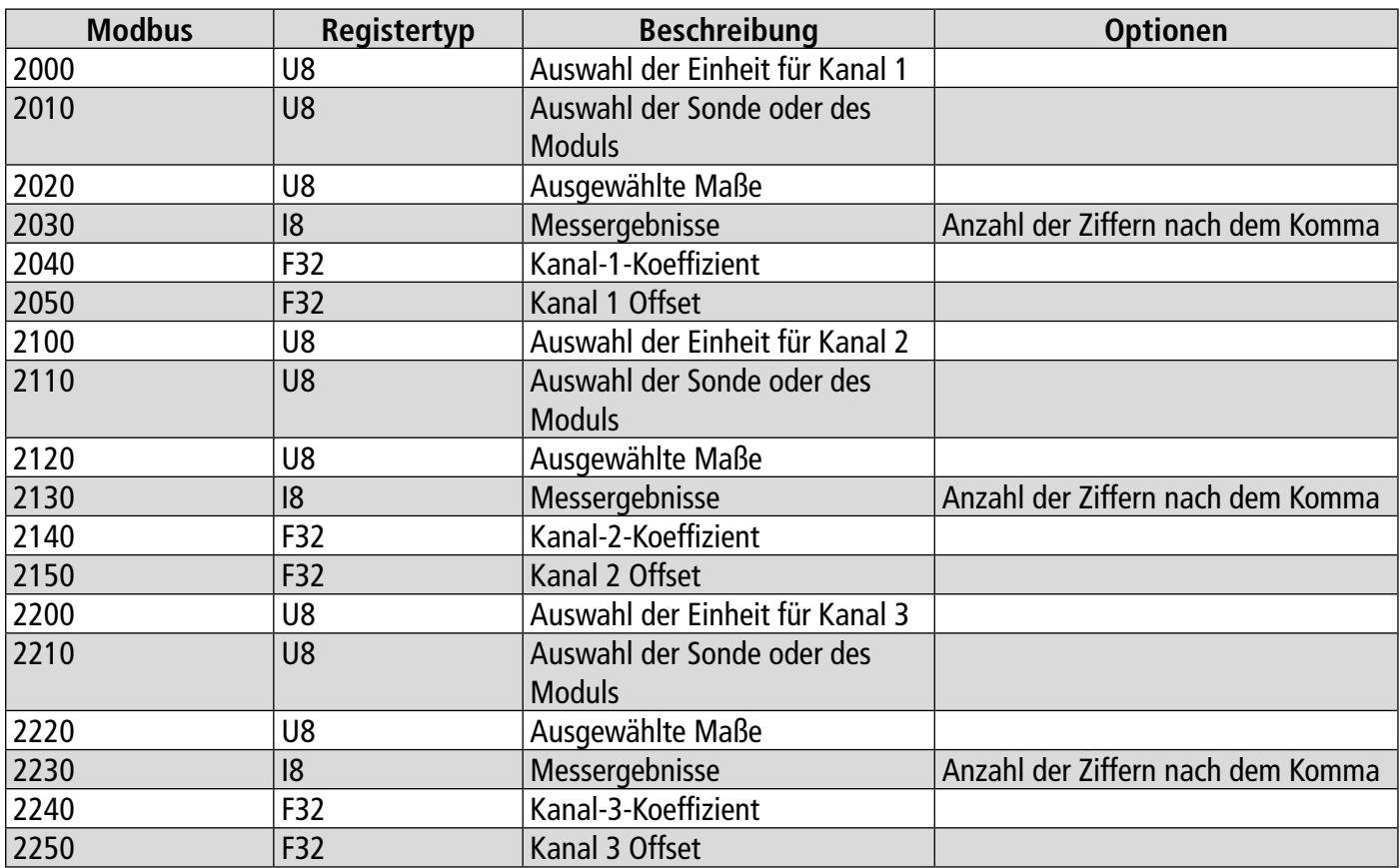

### **11.4.3 Ausgänge**

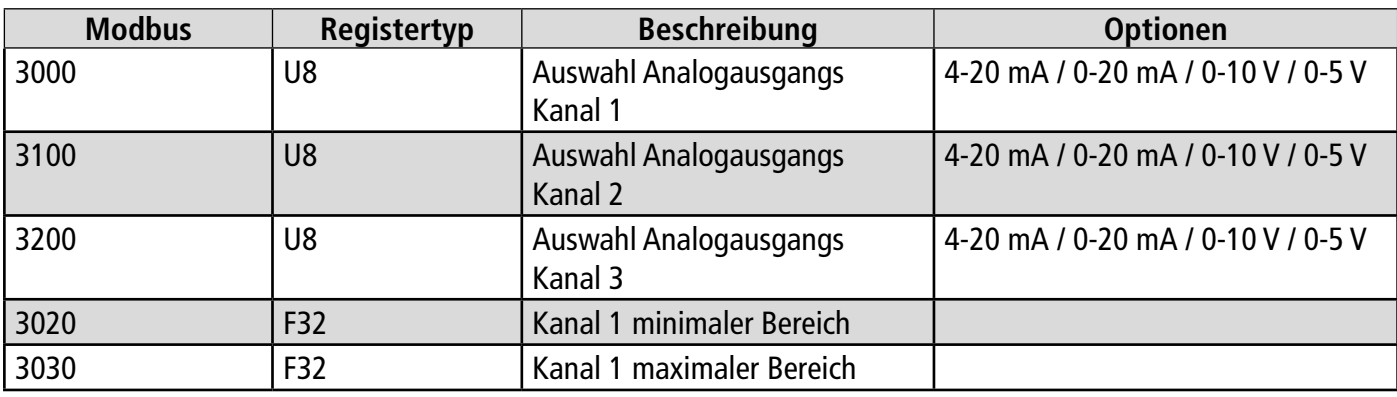

<span id="page-29-0"></span>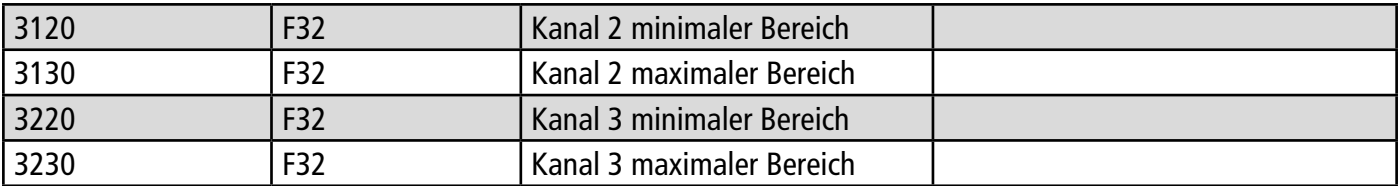

### **11.4.4 Alarme**

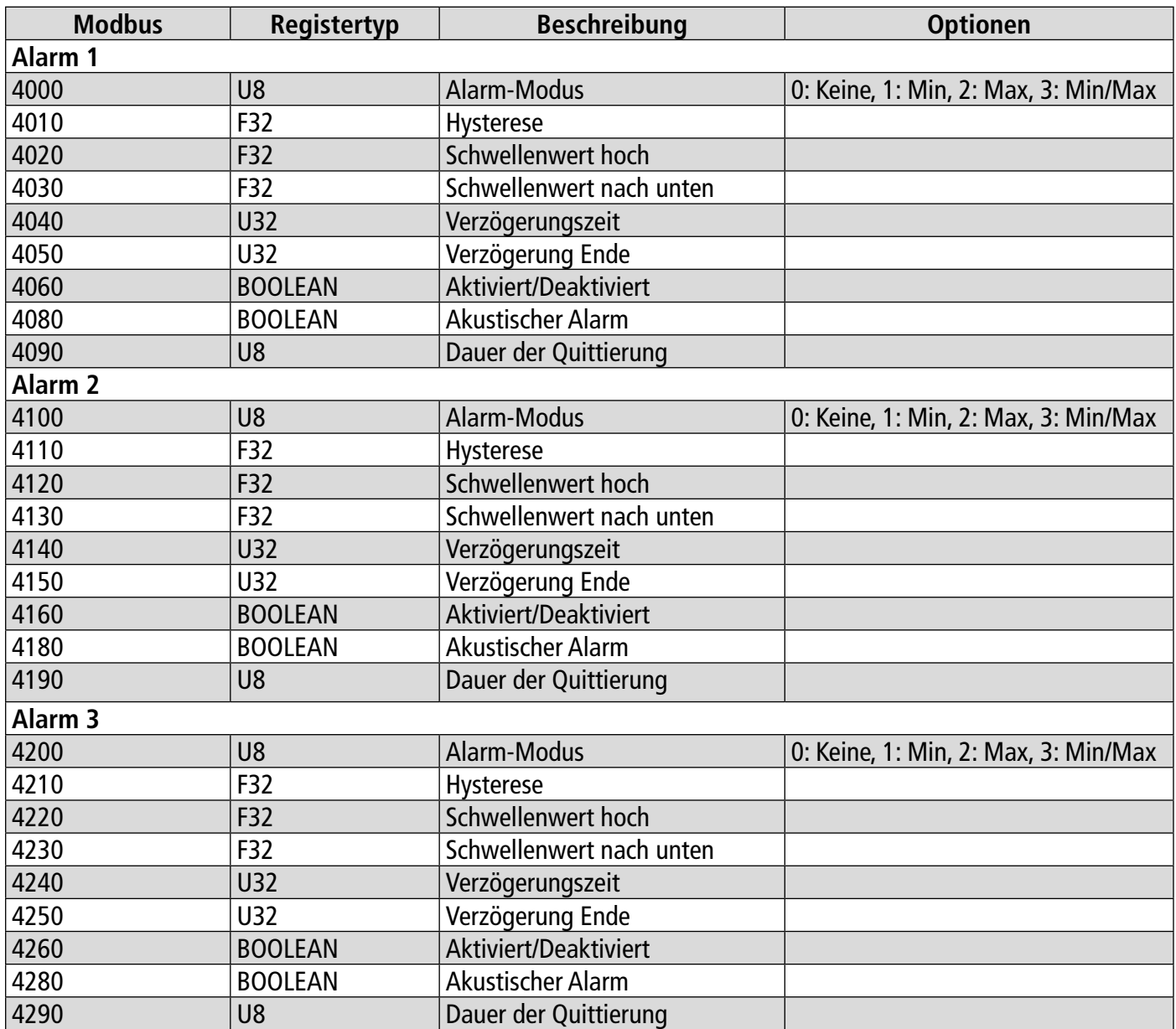

# **11.4.5 Sonden- und Modulparameter**

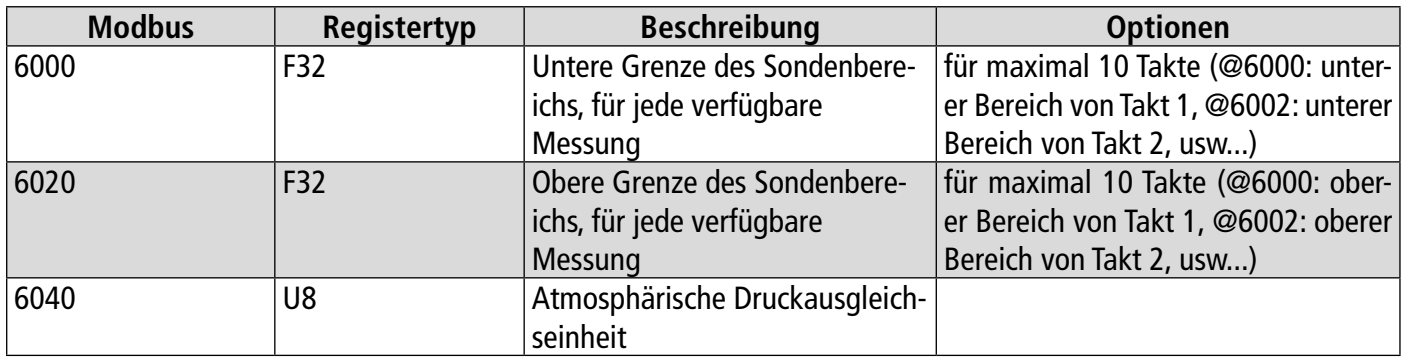

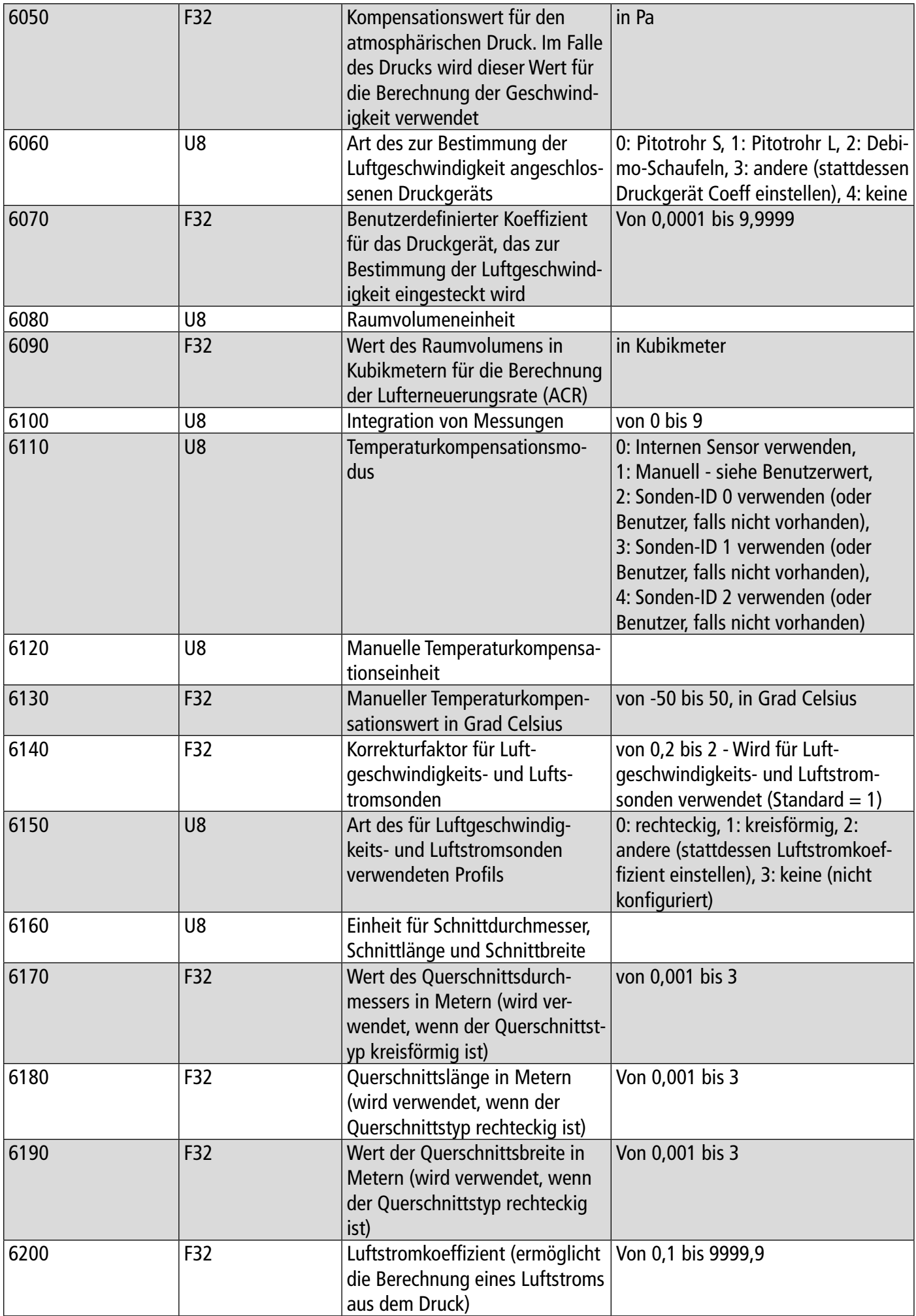

### <span id="page-31-0"></span>**11.4.6 Standwardwerte**

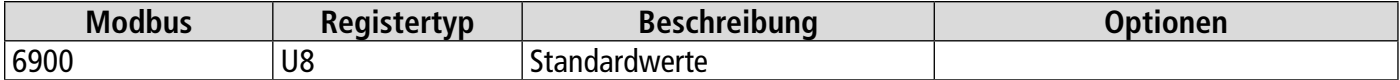

### **11.4.7 Alarme**

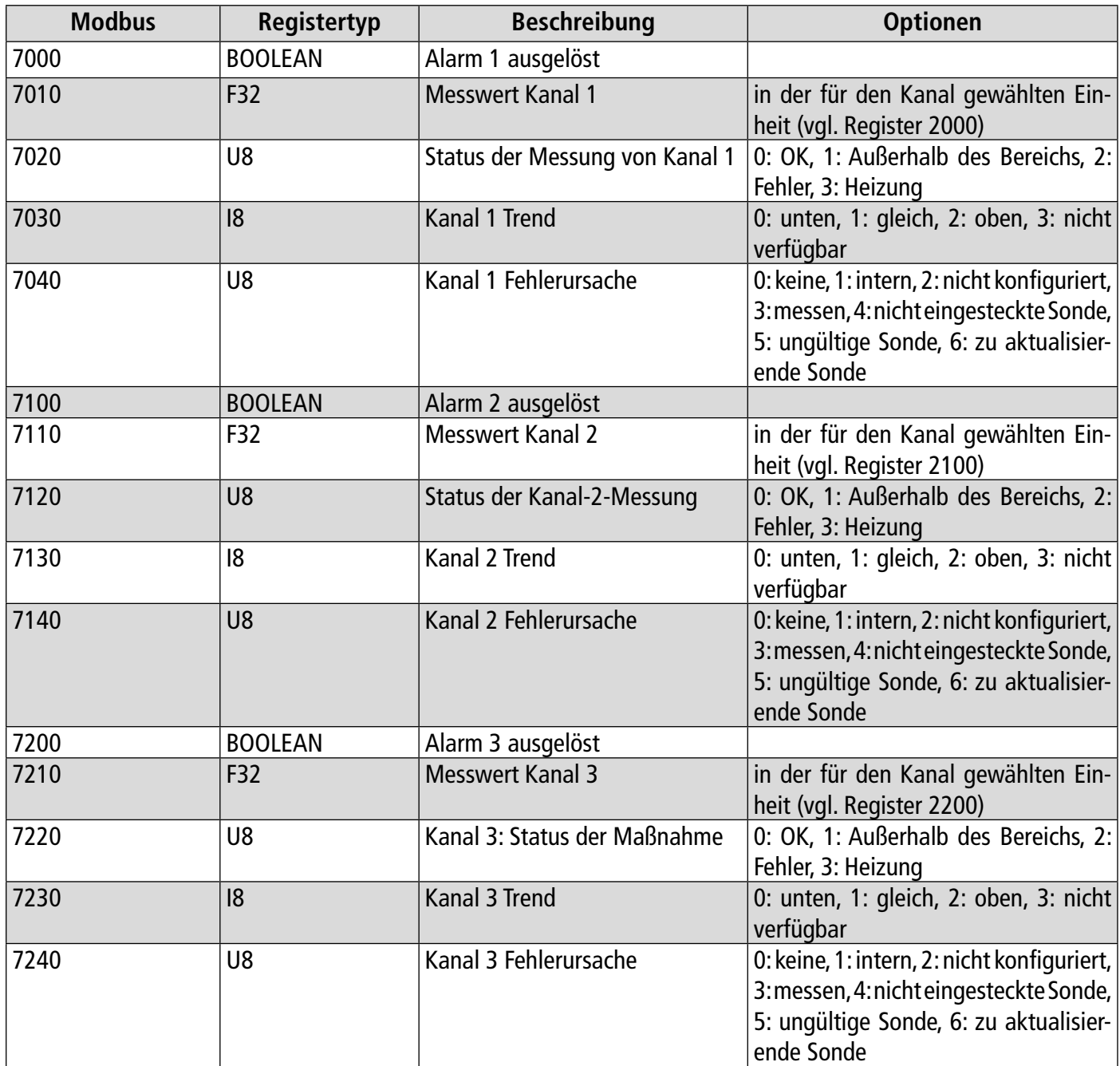

# 12. Wartung und Vorsichtsmaßnahmen für den Gebrauch

### <span id="page-32-0"></span>**12.1 Wartung**

Vermeiden Sie bitte alle aggressiven Lösungsmittel. Schützen Sie den Transmitter und seine Sonden vor formalinhaltigen Reinigungsmitteln, die zur Reinigung von Räumen oder Kanälen verwendet werden können.

### **12.2 Vorsichtsmaßnahmen für den Gebrauch**

Bitte verwenden Sie das Gerät immer in Übereinstimmung mit seiner Bestimmung und innerhalb der in der Gebrauchsanweisung beschriebenen Parameter, um den durch das Gerät gewährleisteten Schutz nicht zu gefährden.

# VT – Si-CPE320 – DE – 11/12/2023 – Nicht vertragliches Dokument - Wir behalten uns das Recht vor, die Eigenschaften unserer Produkte ohne vorherige Ankündigung zu ändern. NT – Si-CPE320 – DE – 11/12/2023 – Nicht vertragliches Dokument - Wir behalten uns das Recht vor, die Eigenschaften unserer Produkte ohne vorherige Ankündigung zu ändern.

### **Sauermann Industrie**

ZA Bernard Moulinet 24700 Montpon France T. +33 (0)5 53 80 85 00 services@sauermanngroup.com

### **Sauermann NA**

140 Fell Court, Ste. 302 Hauppauge, New York 11788 T. (+1) 631-234-7600 F. (+1) 631-234-7605 services@sauermanngroup.com

### **Sauermann GmbH**

Leibnizstraße 6 D – 74211 Leingarten T. +49 (0)7131/399990 F. +49 (0)7131/399992 services@sauermanngroup.com

### **Sauermann UK**

Units 7-9, Trident Business Park Amy Johnson Way Blackpool - FY4 2RP T. +44 (0) 870 950 6378 F. +44 (0) 870 950 6379 services@sauermanngroup.com

### **Sauermann Italia SA**

Via Golini 61/10 40024 Castel S.Pietro Terme (BO) T. (+39)-051-6951033 F. (+39)-051-942254 services@sauermanngroup.com

### **Sauermann Ibérica**

C/Albert Einstein 33. Planta 3. P. I. Santa Margarida II-08223 Terrassa (Spain) T. +34 931 016 975 services@sauermanngroup.com

### **Sauermann Australia**

1/36 Campbell Avenue, Cromer ,2099, NSW, Sydney T. (+612) 8880 4631 services@sauermanngroup.com

ACHTUNG! Da es zu Sachschäden kommen kann, treffen Sie bitte die angegebenen Vorsichtsmaßnahmen.